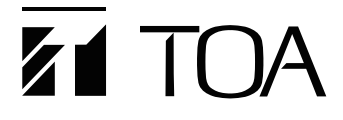

**設定説明書**

# **ネットワーク メガピクセル PTZ カメラ N-CC2650M**

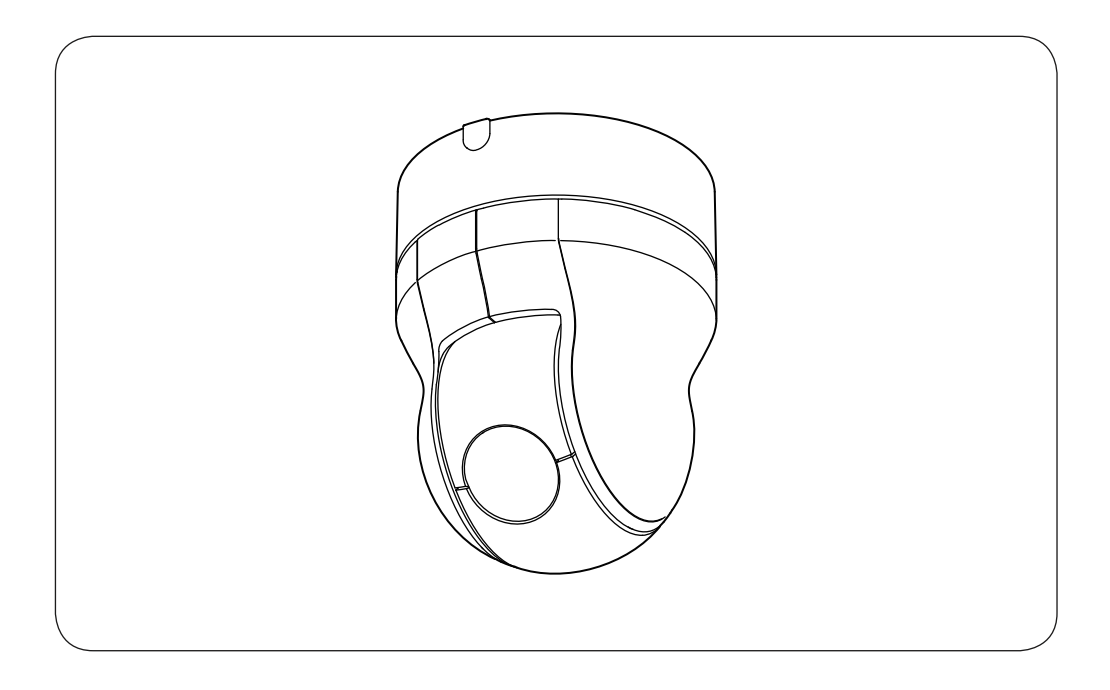

このたびは、TOA ネットワークメガピクセル PTZ カメラをお買い上げいただき、まことにありがとうご ざいます。正しくご使用いただくために、必ずこの設定説明書をお読みになり、末長くご愛用ください ますようお願い申し上げます。

TOA 株式会社

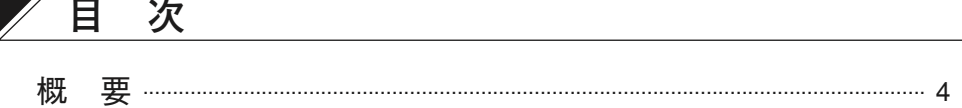

## 設定の前に

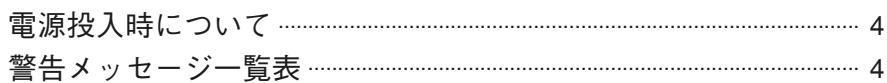

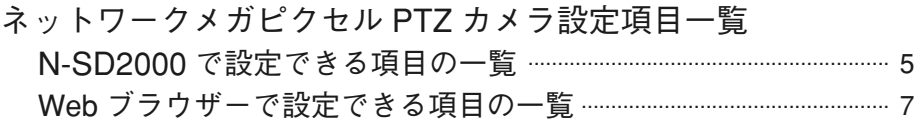

## N-SD2000 でカメラの設定をする 設定パネルを表示する ……………………………………………………………………… 8 カメラを操作する ………………………………………………………………………………… 8

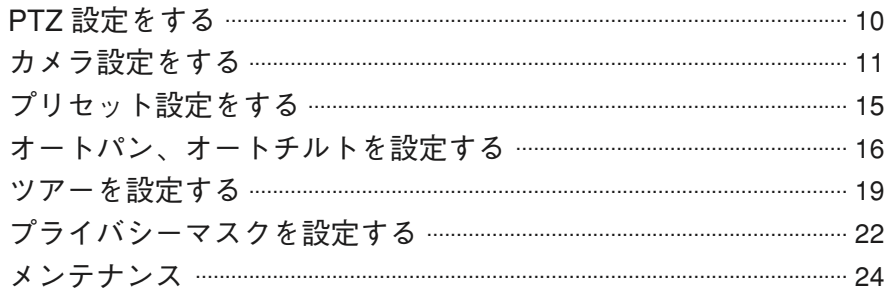

# 

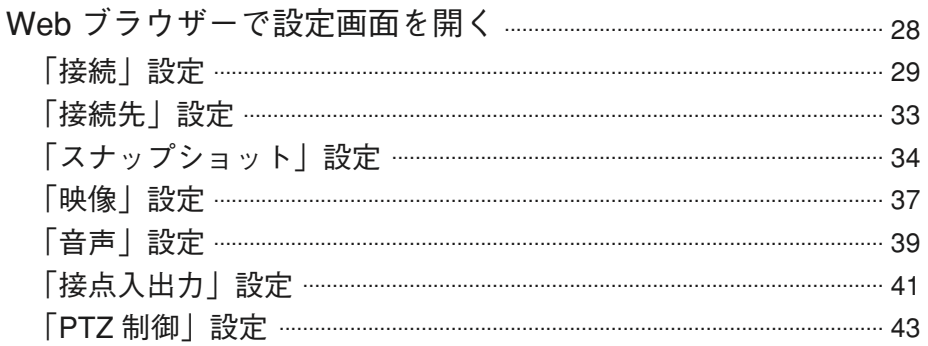

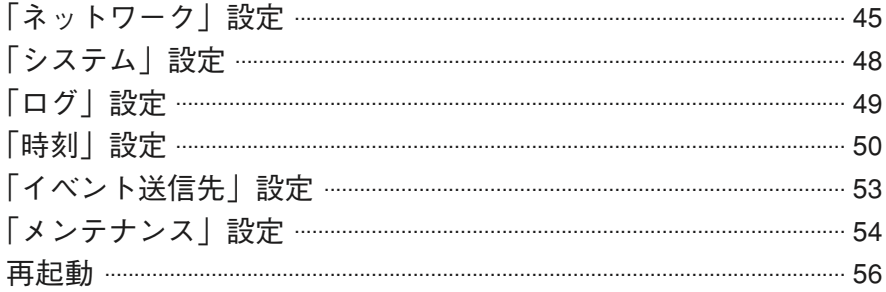

## 解説

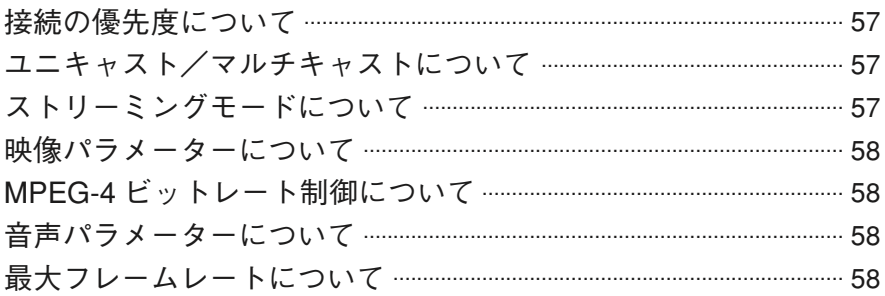

工場出荷時設定への戻しかた

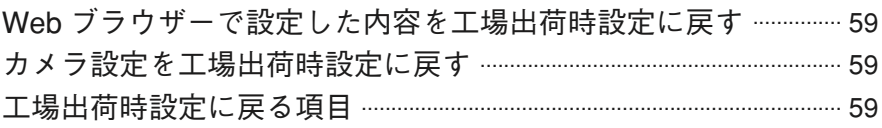

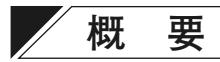

ネットワークメガピクセル PTZ カメラ設定説明書は、ソフトウェアデコーダー N-SD2000 の 設定パネルからの設定と Web ブラウザーからの設定のしかたについて説明しています。

# **設定の前に**

## **■ 電源投入時について**

電源を投入すると、初期動作(イニシャライズ動作)を行います。初期動作中は、画面左上に 「STARTING」と表示されます。

初期動作が完了し、カメラがコントロールできるようになると「STARTING」の表示が消え ます。

### **■ 警告メッセージ一覧表**

使用中に表示されるメッセージ一覧です。

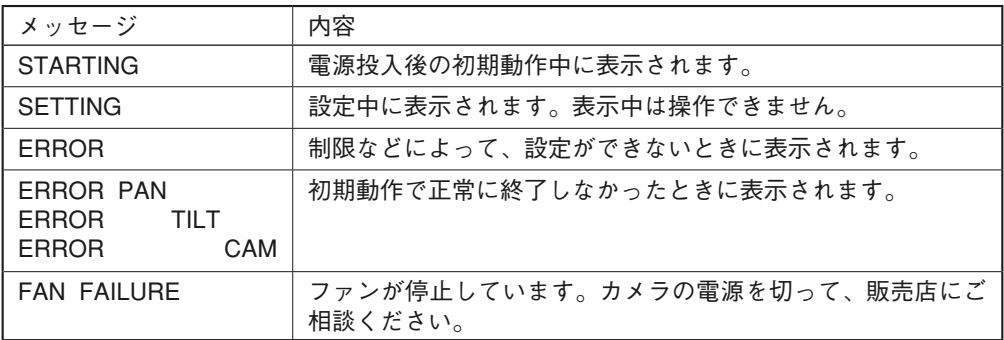

**ネットワークメガピクセル PTZ カメラ設定項目一覧**

## **■ N-SD2000 で設定できる項目の一覧**

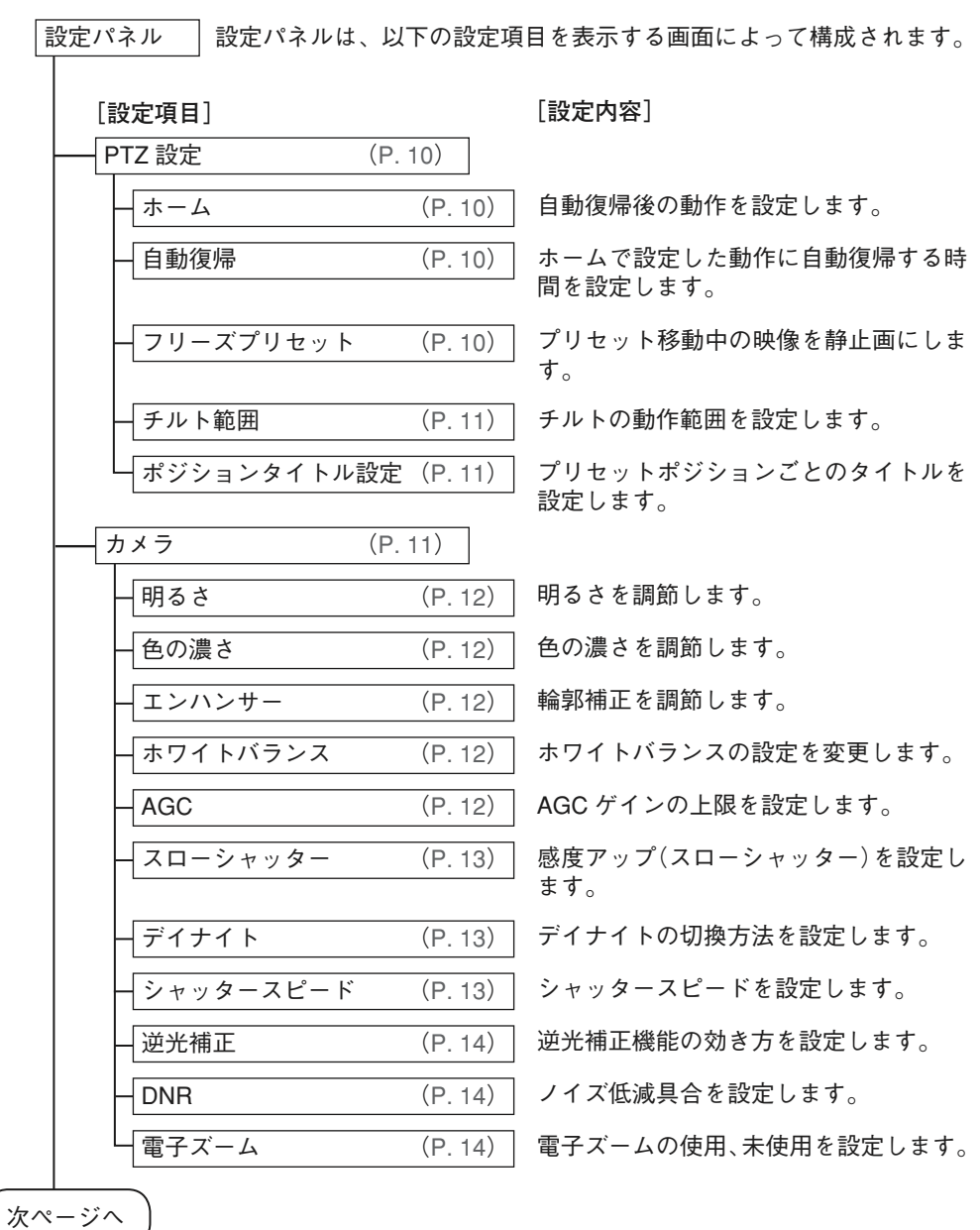

**5**

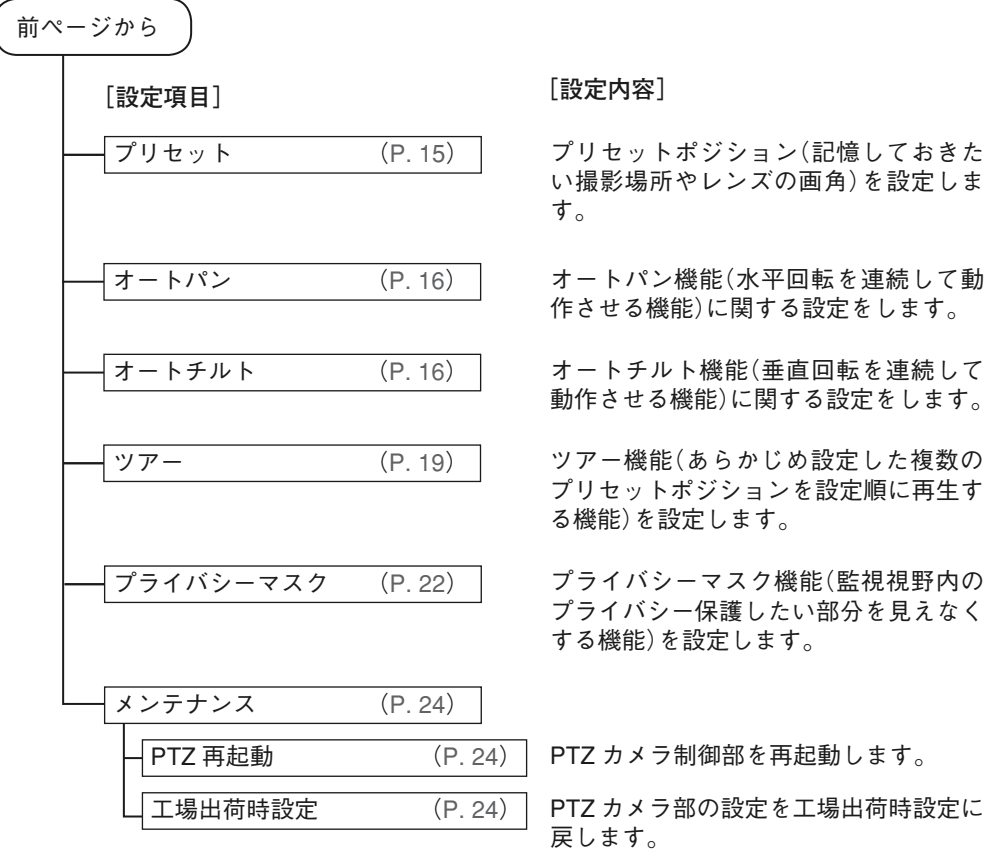

## **■ Web ブラウザーで設定できる項目の一覧**

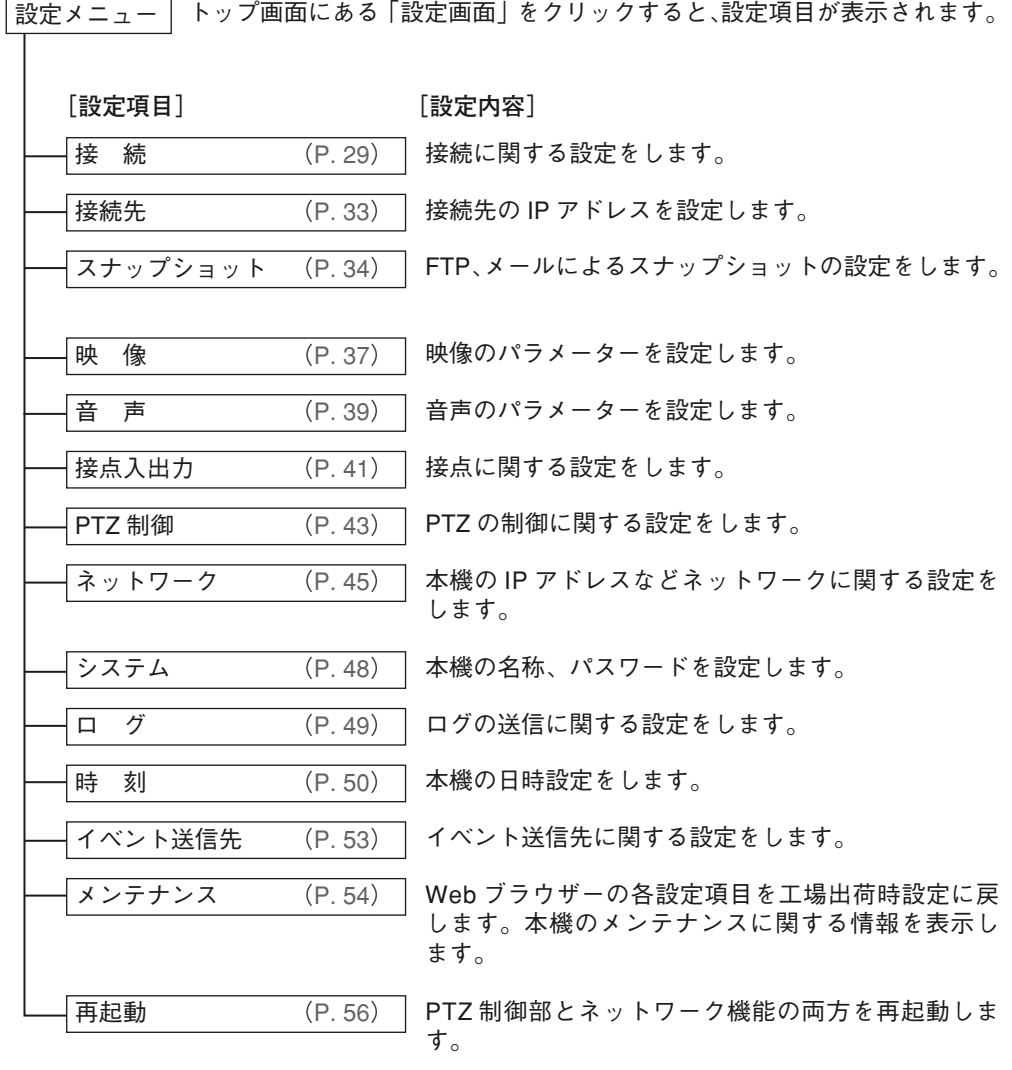

# **N-SD2000 でカメラの設定をする**

**■ 設定パネルを表示する**

**1 N-SD2000 上に本機の映像を表示する。**

**2 ツールバー内の「カメラメニュー」をクリックする。**

設定パネルの表示方法についての詳細は、ネットワークメガピクセル PTZ カメラの取扱説明 書をご覧ください。

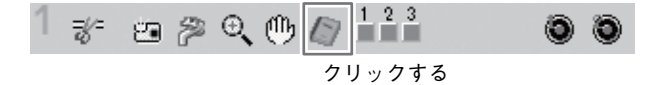

### **■ カメラを操作する**

N-SD2000 でカメラの設定をするときにカメラの操作が必要な場合は、各設定パネル内の操 作部でカメラを動作させます。

**[操作が必要な設定]**

プリセット設定 (P. 15) オートパン、オートチルト設定 (P. 16) プライバシーマスク設定 (P. 22)

**[設定パネル内の操作部]**

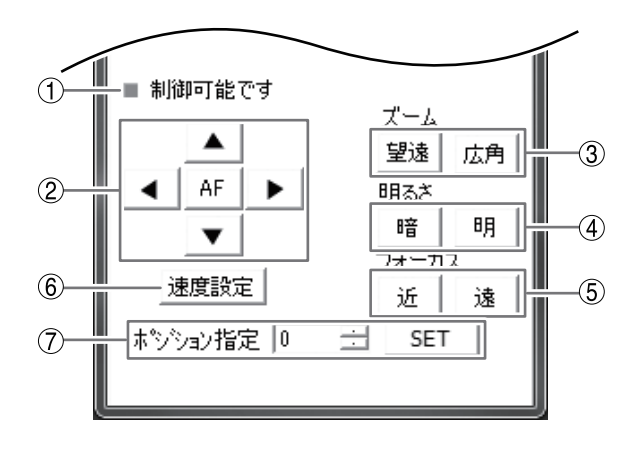

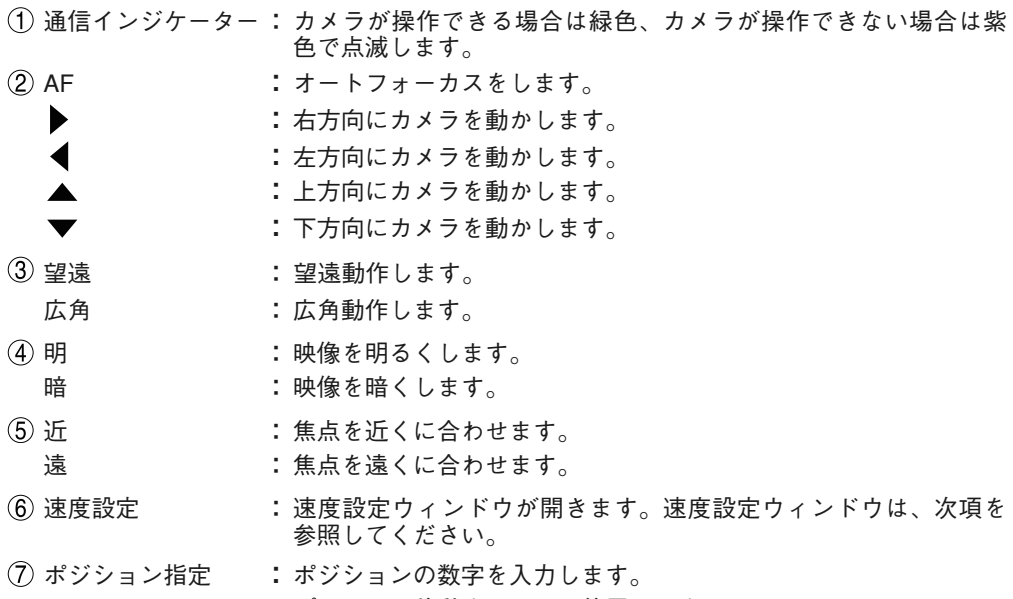

SET **:** プリセット移動するときに使用します。

**● 速度設定ウィンドウ**

動作速度を設定します。 速度設定は「微速」、「低速」、「中速」、「高速」から選択できます。

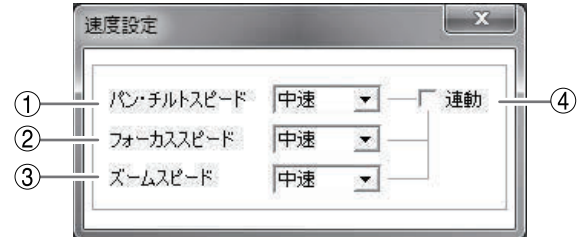

パン・チルトスピード : パン・チルトの動作速度を設定します。

- フォーカススピード **:** フォーカス時の動作速度を設定します。
- ズームスピード : ズーム時の動作速度を設定します。
- $\overline{a}$  連動  $\overline{a}$  :  $\overline{a}$  :  $\overline{a}$   $\overline{a}$   $\overline{b}$   $\overline{c}$   $\overline{d}$   $\overline{d}$   $\overline{e}$   $\overline{d}$   $\overline{e}$   $\overline{d}$   $\overline{f}$   $\overline{f}$   $\overline{f}$   $\overline{f}$   $\overline{f}$   $\overline{f}$   $\overline{f}$   $\overline{f}$   $\overline{f}$   $\overline{f}$   $\overline{$

## **■ PTZ 設定をする**

設定パネルの「PTZ 設定」タブをクリックして選択します。

クリック

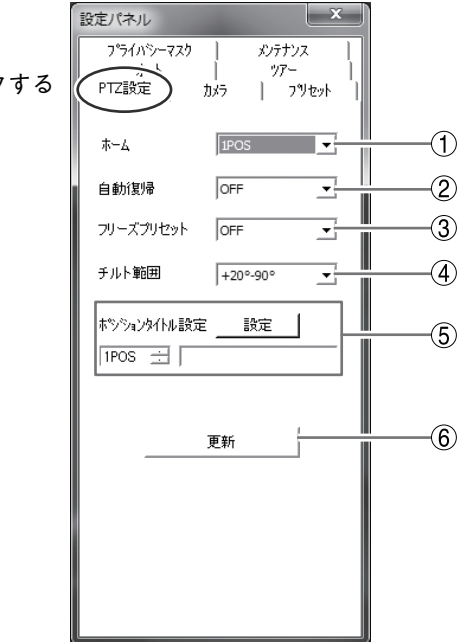

**ホーム**

 自動復帰するときの動作を設定します。また、電源投入時の初期動作後にホームに移動し ます。電源投入時は自動復帰時間は関係しません。

 「1 POS \*」、「2 POS \*」、「オートパン」、「ツアー 1」、「オートチルト」から選択します。 (工場出荷時設定:「1 POS」)

\* 1 POS:プリセット NO.1、2 POS:プリセット NO.2

ご注意 設定されていない項目をホームに設定しても動作しません。

**自動復帰**

 コントローラーから操作したあと、決まった動作(ホーム)に自動復帰するための時間を設 定します。コントローラーから操作を受けて設定した時間が経過したあとで、決まった動 作(ホーム)を行います。「OFF」、「10 秒」、「20 秒」、「30 秒」、「40 秒」、「50 秒」、「60 秒」、 「70 秒」、「80 秒」、「90 秒」から選択します。(工場出荷時設定:「OFF」)

**フリーズプリセット**

 「ON」を選択すると、プリセットポジションを選択したときに直前の画面をフリーズ(静 止)して、選択したポジションに到達するまでの間、移動中の映像を見せないようにする ことができます。プライバシーマスク機能(P. 22)を使用するときは、フリーズプリセッ ト機能を併用することをおすすめします。

「ON」、「OFF」から選択します。(工場出荷時設定:「OFF」)

#### **チルト範囲**

 チルトの動作範囲を設定できます。 「+20°-200°」または「0°-180°」を選択して -90°から -200°の間でチルト操作を止め たときは、モニターに映る画像を自動的に反転します(オートフリップ)。 カメラ屋外用ドーム型取付金具、カメラ天井埋込金具を使用したときは「0°-90°」また は「0°-180°」に設定してください。画面にカメラのケースが映り込んで黒く見えるのを 少なくすることができます。 「+20°-90°」、「0°-90°」、「+20°-200°」、「0°-180°」から選択します。 (工場出荷時設定:「+20°-90°」) ご注意 プライバシーマスクを設定したときは、0°から-90°のチルト範囲に制限されます。

**ポジションタイトル設定**

 プリセット番号ごとに最大 8 文字(半角英数字)のポジションタイトルを設定できます。 プリセット番号を選択し、ポジションタイトルを入力して設定ボタンをクリックします。 タイトルを表示する場合は、Web ブラウザーで映像設定(P. 37)のタイトル(左上)を「ON」 に設定してください。

メ モ ポジションタイトルは画面の左上に表示されます。表示位置は移動できません。

**更新**

クリックすると、最新の設定状態をカメラから取得し、表示中の設定パネルに反映します。

### **■ カメラ設定をする**

設定パネルの「カメラ」タブをクリックして選択します。

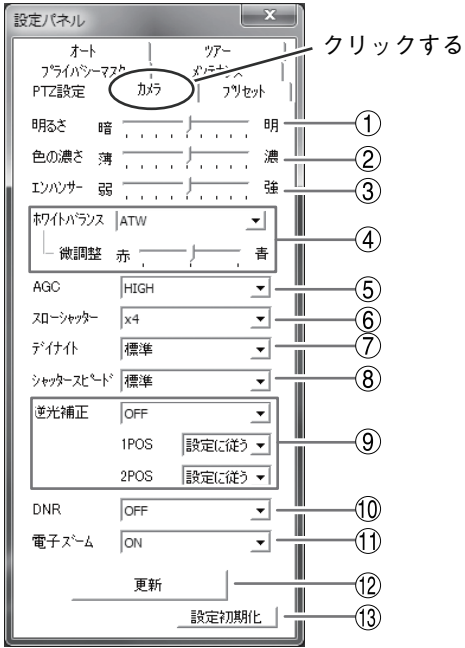

**明るさ**

映像の明るさを調節します。9 段階で調節できます。(工場出荷時設定:「5」)

**色の濃さ**

映像の色の濃さを調節します。9 段階で調節できます。(工場出荷時設定:「5」)

ご注意

色の濃さを濃くすると、被写体が暗くなったときにデータ量が増大する場合がありますの でご注意ください。

**エンハンサー**

 映像のエンハンサー(輪郭補正)を調節します。9 段階で調節できます。(工場出荷時設定: 「5」)

ご注意

エンハンサーを強く設定すると、被写体が暗くなったときにデータ量が増大する場合があ りますのでご注意ください。

**ホワイトバランス**

ホワイトバランスを設定できます。

 「ATW」、「AWB」、「微調整 - 青」、「微調整 - 赤」、「ナトリウム灯」、「水銀灯」から選択し ます。(工場出荷時設定:「ATW」)

- ATW : 被写体の光源の色温度が変化すると、それに合わせてホワイトバランスも 変化します。
- AWB : 被写体の光源の色温度が変化しても、ホワイトバランス固定で動作します。
- 微調整 青 : ATW に比べて、色温度を高めに微調整します。

微調整 - 赤 : ATW に比べて、色温度を低めに微調整します。

ナトリウム灯 : ATW では補正できないような黄色成分の強い光源に特化して補正します。

水銀灯 : ATW では補正できないような緑色成分の強い光源に特化して補正します。

#### ご注意

- スローシャッター機能が働いているときは ATW は動作しません。
- ●すべてのナトリウム灯、水銀灯に対応しているわけではありません。
- AWB は設定に約 10 秒かかります。

#### **AGC**

 AGC ゲインの上限を設定することができます。被写体が暗くなると、設定したレベルま で AGC ゲインを自動的に調整し、映像が明るくなります。

「HIGH」、「LOW」、「OFF」から選択できます。(工場出荷時設定:「HIGH」)

- HIGH : 被写体の明るさによって、ゲインの上限を明るさとノイズを考慮したレベルまで 自動的に調整します。
- LOW : ゲインの上限を自動的に調整します。HIGH ではザラザラしたノイズが気になる ときに設定します。
- OFF : ゲインの自動調整機能を「OFF」にします。

**スローシャッター(感度アップ)**

 スローシャッタ-の上限を設定します。被写体の明るさによって自動的にスローシャッ ターになります。「OFF」のときはスローシャッタ-になりません。

「OFF」、「x2」、「x4」から選択します。(工場出荷時設定:「x4」)

#### ご注意

- シャッタースピードの設定が「標準」以外に設定されているときは、スローシャッター 機能は動作しません。
- スローシャッターは、撮像素子に光を蓄える時間(露光時間)を通常より長くすることで 実現します。このため速く動く被写体に対しては、画像がぼやけてしまう残像現象が起 こります。

#### **デイナイト**

 被写体が暗いときは、カメラ映像を白黒にして映像を明るくします。また、被写体が明る くなったときは、カラーの映像になります(デイナイト機能)。本設定では、このデイナイ ト機能の動作を設定します。

「標準」、「ON」、「OFF」、「色優先」、「動き優先」から選択します。(工場出荷時設定:「標準」)

- 標準 : デイナイト機能とスローシャッタ-がバランスよく働きます。
- ON : 周囲の明るさに関係なく、常に白黒の映像になります。
- OFF : 周囲の明るさに関係なく、常にカラーの映像になります。
- 色優先 : スローシャッタ-が優先して働きます。動きのある被写体を映したときは、 ぶれたような映像になりますが、「標準」よりカラーで見ることができます。
- 動き優先 : デイナイト機能が優先して働きます。「標準」より早く白黒になりますが、動 きのある被写体を映しても、ぶれの少ない映像で見ることができます。

#### ご注意

シャッタースピードの設定が「標準」以外に設定されているときは、デイナイト機能は動 作しません。

**シャッタースピード**

シャッタースピードを固定することができます。

 「標準」、「1/30」、「1/50」、「1/60」、「1/100」、「1/120」、「1/250」、「1/500」、「1/1000」、「1/2000」、 「1/4000」、「1/10000」から選択します。(工場出荷時設定:「標準」)

|メ モ|通常は「標準」で使用してください。

#### ご注意

- 「標準」以外で使用するときは、E-WDR 機能(P. 14 参照)、デイナイト機能(P. 13 参照)、 スローシャッタ-機能(P. 13 参照)は動作しません。これらの機能を使用する場合は「標 準」を設定してください。
- 本機は自動でフリッカーレス制御\*をしています。フリッカーレスを目的として 「1/100 | のシャッタースピードを選択しないでください。
- \* 電源周波数が 50 Hz の地域で、蛍光灯照明のときに発生する画面のちらつきを抑える動作

#### **逆光補正**

 逆光のときに見やすい映像にするための機能です。通常使用する基本となる設定を選択し ます。また、1 POS \*と 2 POS \*については個別に設定することができます。

\* 1 POS:プリセット NO.1、2 POS:プリセット NO.2

- **[基本の設定]** 「OFF」、「E-WDR」、「パターン 1」、「パターン 2」、「パターン 3」から選 択します。(工場出荷時設定:「OFF」)
- **[1 POS、2 POS]** 「設定に従う」、「OFF」、「E-WDR」、「パターン 1」、「パターン 2」、「パター ン 3」から選択します。(工場出荷時設定:「設定に従う」)

**<設定項目の説明>**

設定に従う : 基本の設定で設定した内容と同じ動作をします。

- OFF : 逆光補正機能を「OFF」にします。通常は「OFF」で使用します。
- E-WDR : 逆光のときに被写体が黒くつぶれず、背景も白くならないように 補正できます。

パターン 1、パターン 2、パターン 3:

 逆光のときに使用します。画面中で下図の網掛部の位置の明るさ が適切になるように、全体の明るさを自動的に調整します。見た い被写体の明るさが適切になるように選択してください。

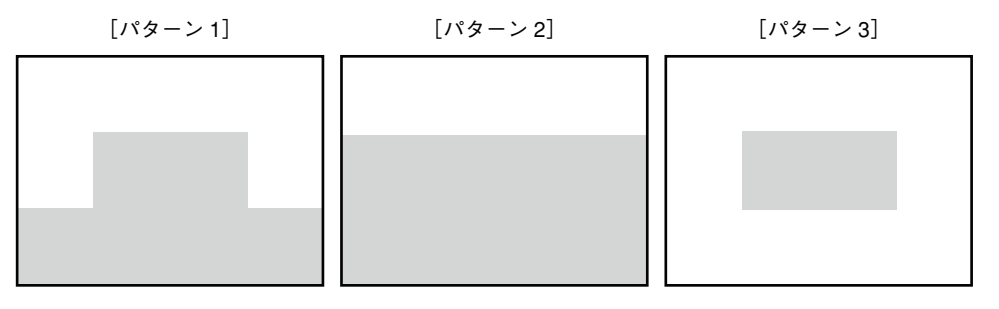

#### ご注意

シャッタースピードの設定が「標準」以外に設定されているときは、E-WDR 機能は動作し ません。

#### **10 DNR**

 ノイズを低減するノイズリダクション機能を搭載しています。低照度時でもノイズの少な い映像を得ることができます。

「OFF」、「LOW」、「MID」、「HIGH」から選択します。(工場出荷時設定:「LOW」)

OFF : フイズリダクション機能を「OFF」にします。

LOW、MID、HIGH : ノイズリダクション機能が動作します。「HIGH」が最もノイズを減 らすように動作します。

ご注意 「HIGH」に設定するほどノイズ低減効果は上がりますが、残像が多くなります。

**電子ズーム**

 光学ズームで見ることができる限界以上に被写体を拡大して見たいとき、電子ズームを使 用します。電子ズームの「OFF」、「ON」を設定できます。(工場出荷時設定:「ON」)

**更新**

クリックすると、最新の設定状態をカメラから取得し、表示中の設定パネルに反映します。

**設定初期化**

クリックすると、カメラ設定タブに関するすべての設定を工場出荷時設定に戻します。

### **■ プリセット設定をする**

設定パネルの「プリセット」タブをクリックして選択します。

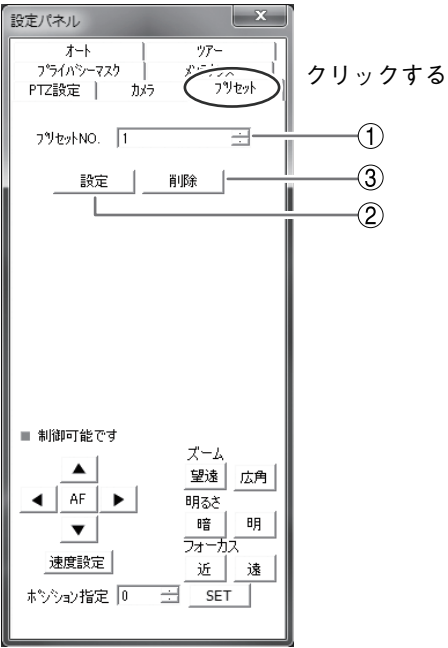

撮影場所やレンズの画角をあらかじめ設定しておくことができます。最大 64 ポジションまで 設定できます。

**プリセット NO.**

登録または削除したいプリセット番号を選択します。

**設定**

プリセットポジションを登録したい位置にレンズの向きを移動させて設定します。

**削除**

登録したプリセットポジションを削除します。

メ モ

プリセット NO.1(1 POS)とプリセット NO.2(2 POS)は、ポジションごとに逆光補正を 設定できます。(P. 14 参照)

## **■ オートパン、オートチルトを設定する**

設定パネルの「オート」タブをクリックして選択します。

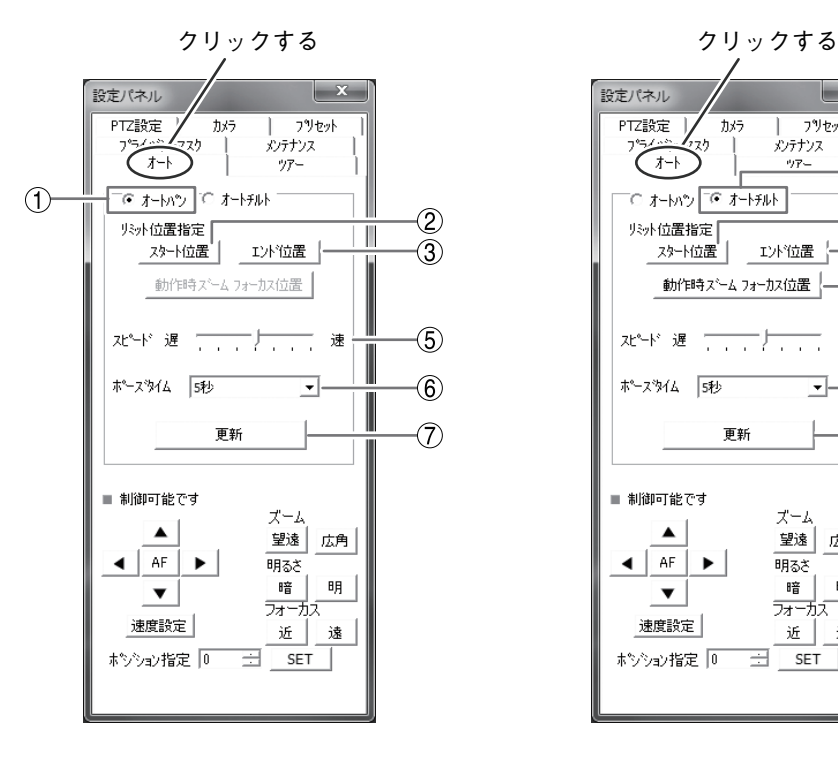

[オートパン] [オートチルト]

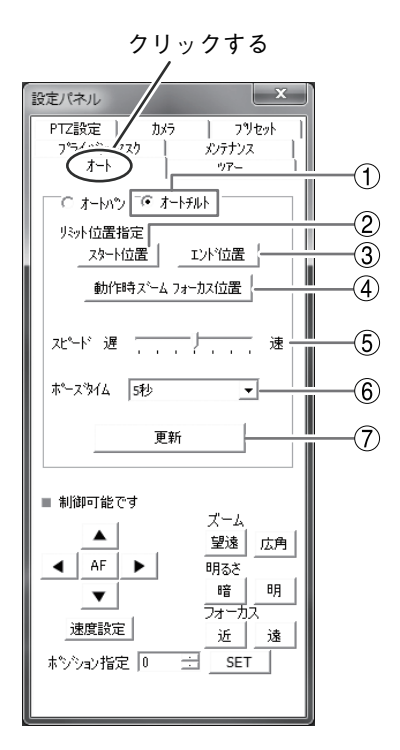

オートパンは、リミット位置の間を設定し たスピードで連続して水平旋回(パン)動作 します。リミット位置および水平旋回動作 時のズームフォーカスとチルト位置は、ス タート位置またはエンド位置のうち、あと で設定したリミット位置で設定されます。

オートチルトは、リミット位置の間を設定 したスピードで連続して垂直往復動作しま す。リミット位置では、各リミットで設定 したズーム位置に移動し、ポーズタイムで 設定した時間停止します。リミット位置お よび垂直往復動作時のパン位置は、スター ト位置またはエンド位置のうち、あとで設 定したリミット位置で設定されます。

- **オートパン、オートチルト** 選択した動作のリミット位置、スピード、ポーズタイムの設定ができます。(工場出荷時 設定:「オートパン」)
- **リミット位置指定:スタート位置** オートパン、オートチルト動作時の開始位置を設定します。以下の範囲内で指定します。 [オートパン] パン:0 ~ 360°、チルト:+20°~ -90° [オートチルト] パン:0 ~ 360°、チルト:+20°~ -200°
- **リミット位置指定:エンド位置** オートパン、オートチルト動作時の終了位置を設定します。以下の範囲内で指定します。 [オートパン] パン:0 ~ 360°、チルト:+20°~ -90° [オートチルト] パン:0 ~ 360°、チルト:+20°~ -200°
- **動作時ズームフォーカス位置**

 オートチルトを選択したときに設定することができます。動作時のズームフォーカス位置 を設定します。

**スピード**

 オートパン、オートチルトの速度を設定することができます。 7 段階で調節できます。(工場出荷時設定:「4」)

**ポーズタイム**

 オートパン、オートチルトのリミット位置で停止する時間を設定することができます。 「5 秒」、「10 秒」、「20 秒」、「30 秒」、「40 秒」、「50 秒」、「60 秒」、「70 秒」、「80 秒」、「90 秒」 から選択できます。(工場出荷時設定:「5 秒」)

**更新**

クリックすると、最新の設定状態をカメラから取得し、表示中の設定パネルに反映します。

メ モ

- オートパンでは左右が同じ位置、オートチルトでは上下が同じ位置に設定されたときは動 作しません。
- 雷子ズーム領域では設定できません。
- 工場出荷時の設定はそれぞれ以下のとおりです。 オートパン :パン(スタート 135°、エンド 45°)、チルト -45°、広角端 オートチルト :チルト(スタート 0°、エンド -45°)、パン 180°、広角端

**[オートチルト設定・動作例]**

例えば、カメラを廊下の中央に設置して、廊下の両端を往復させて監視したい場合、以下の ように設定します。

**< 設 定 >**

- ① 廊下の一方の端(下図左)を監視するために、チルト位置を水平付近、ズームを望遠端まで 移動し「リミット位置指定:スタート位置」をクリックする。
- ② 監視区間のうち、最も被写体が近づくチルト位置を真下、ズームを広角端に移動し「動作 時ズームフォーカス位置」をクリックする。
- ③ 廊下のもう一方の端(下図右)まで監視するために、チルト位置を水平付近、ズームを望遠 端まで移動し「リミット位置指定:エンド位置」をクリックする。
- ④ スピードを中間で設定する。
- ⑤ 廊下両端での停止時間(ポーズタイム)を 5 秒に設定する。
- ⑥ 「更新」をクリックする。

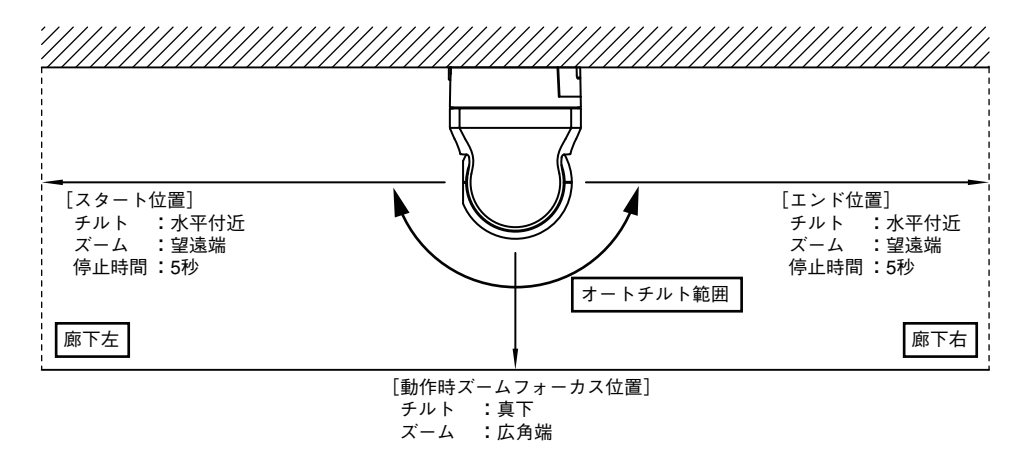

#### **< 動 作 >**

- ① N-SD2000 制御パネル\* 内の AUTO ボタンをクリックすると、スタート位置(上図左)に移 動します。
- ② ズームが動作時ズームフォーカス位置で設定した広角端に移動し、チルト動作を開始します。
- ③ エンド位置(上図右)までチルト動作して停止したあと、ズームが広角端から望遠端に移動 します。
- ④ ポーズタイム 5 秒経過後、ズームが望遠端から広角端に移動し、チルト動作を開始します。
- ⑤ スタート位置(上図左)までチルト動作して停止したあと、ズームが広角端から望遠端に移 動します。
- ⑥ ポーズタイム 5 秒経過後、ズームが望遠端から広角端に移動し、チルト動作を開始します。 以降は③の動作からの繰り返しとなります。

\* ネットワークメガピクセル PTZ カメラ N-CC2650M 取扱説明書をご覧ください。

## **■ ツアーを設定する**

設定パネルの「ツアー」タブをクリックして選択します。

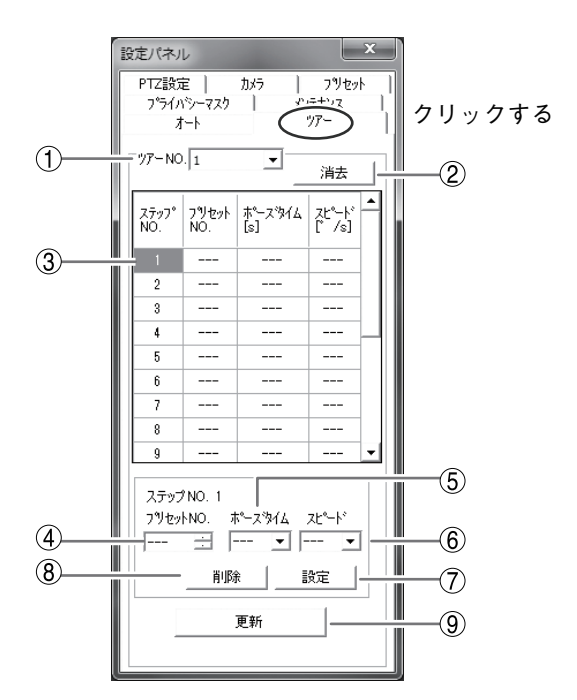

あらかじめ設定した複数のプリセットポジションを設定順に再生することができます。

**ツアー NO.**

「1」~「4」から設定または消去したいツアー NO. を選択します。(工場出荷時設定:「1」)

**消去**

選択したツアー NO. の設定を消去します。

**ステップ NO.**

ツアーの動作 NO. を選択します。

**プリセット NO.**

 「---」、「1 POS」~「64 POS」から設定したいプリセット NO. を選択します。 「---」は選択していないことを表します。(工場出荷時設定:「---」)

**ポーズタイム**

 プリセットポジションに移動したあとの停止時間(秒)を選択します。 「10」、「20」、「30」、「40」、「50」、「60」、「70」、「80」、「90」から選択します。 「---」は選択していないことを表します。(工場出荷時設定:「---」)

### **スピード**

プリセットポジションに移動するスピード(°/s)を選択します。 「10」、「20」、「30」、「40」、「50」、「60」、「70」、「80」、「90」、「100」、「110」、「120」、「130」、 「140」、「150」から選択します。「---」は選択していないことを表します。 (工場出荷時設定:「---」)

#### **設定**

 ステップ NO. に「プリセット NO.」、「ポーズタイム」、および「スピード」を設定します。 すべての項目を選択しないと設定できません。

**削除**

 設定したステップ NO. の「プリセット NO.」、「ポーズタイム」、および「スピード」を削 除します。

**更新**

クリックすると、最新の設定状態をカメラから取得し、表示中の設定パネルに反映します。

**● ステップ NO. の設定と削除のしかた** 

**[設定のしかた]**

- **1 「1」~「16」から記憶したいステップ NO. を選択する。** 選択したステップ NO. が表示されます。
- **2 「プリセット NO.」、「ポーズタイム」、および「スピード」を選択する。**

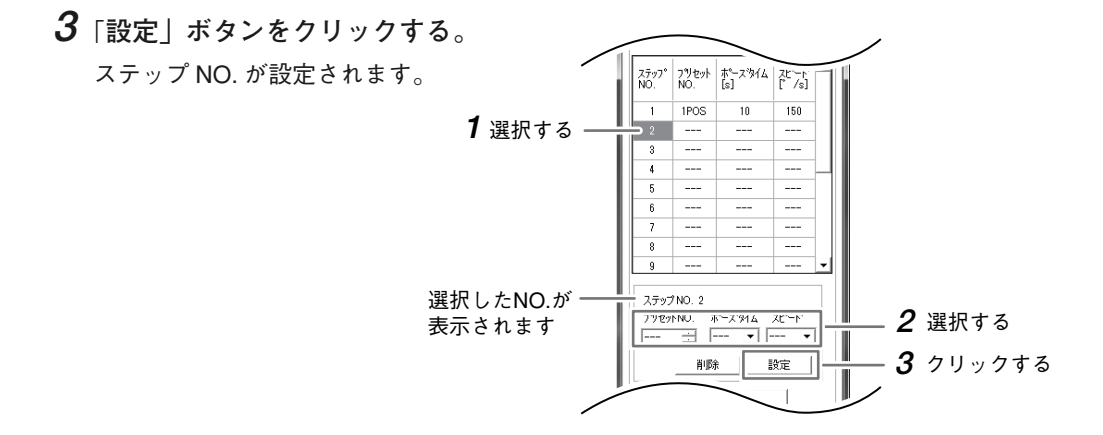

**[削除のしかた]**

- **1 「1」~「16」から削除したいステップ NO. を選択する。** 選択したステップ NO. が表示されます。
- **2** 「**削除」ボタンをクリックする。**  $7\%$ eyk |  $\frac{1}{k^2}$   $7\%$   $\frac{1}{k^2}$   $\frac{1}{k^2}$ ステップ<br>NO ステップ NO. が削除されます。 $\overline{1}$ IPOS  $\overline{10}$  $\overline{150}$ 選択する **1** Ξ.  $\hat{\mathbf{z}}$  $\overline{a}$  $\overline{\mathbf{s}}$ Ξ. Ξ. Ξ.  $\overline{6}$  $\sim$  $\sim$ ---.<br>....  $\overline{g}$ 選択したNO.が-ステップ NO. 2 フツセットNO. ポースタイム スピード 表示されます 百 一 回一 ⊡ クリックする **2** 削除 談定

## **■ プライバシーマスクを設定する**

設定パネルの「プライバシーマスク」タブをクリックして選択します。

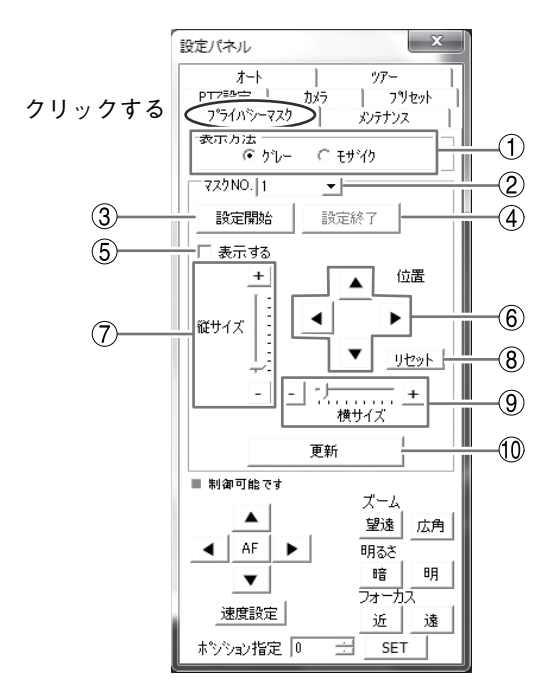

撮影場所の中に映したくない部分がある場合、マスキングをして映さないようにすることが できます。最大 8 カ所まで設定できます。

**表示方法**

マスクの表示を「グレー」または「モザイク」に設定します。(工場出荷時設定:「グレー」)

**マスク NO.**

設定または消去するマスクの番号を選択します。(工場出荷時設定:「1」)

**設定開始**

 プライバシーマスクの設定を開始します。チルト位置が 0°に移動し、AF が動作します。 その後、画面に「SETTING」と表示されるとマスク設定が可能になります。

**設定終了**

プライバシーマスクの設定を終了します。

**表示する**

 チェックを入れると、選択したマスク番号のプライバシーマスクを表示し、サイズや位置 を調整する機能が有効になります。チェックを外すと、選択した番号のプライバシーマス クが非表示(消去)になり、「縦サイズ」、「横サイズ」、「位置」、および「リセット」のボタ ンが無効になります。(工場出荷時設定:「チェックなし」)

**位置**

マスクの表示位置を調整します。

**縦サイズ**

マスクの縦サイズを調整します。

**リセット**

選択したマスクの位置を画面中央に移動します。

**横サイズ**

マスクの横サイズを調整します。

**更新**

クリックすると、最新の設定状態をカメラから取得し、表示中の設定パネルに反映します。

ご注意

- 同一画面上には4カ所のマスクしか表示できません。マスクを設定したエリアや大きさ、 位置によって、設定できるマスクの数は少なくなります。 また、5 カ所目を設定する場合は、4 カ所を設定した画面から十分離れた位置に設定してく ださい。
- 5 カ所以上のプライバシーマスクの設定で、一度設定したマスクを削除して再度設定する場 合、上記の理由により、設定していた位置に再設定できないことがあります。
- プライバシーマスクの設定中は、カメラのチルト方向の向きが 0°~ -45°の位置に制限され ます。また、ズーム、明るさ、プリセット再生(ポジション指定)は操作できません。
- プライバシーマスクの設定後は、チルト範囲が 0°から -90°の範囲に制限されます。
- 速い旋回にマスクの移動が追従しきれないことがあります。追従しきれないときは、一瞬 マスク部分が見えてしまうことがありますので、マスクのサイズは、必要なサイズよりも 可能な限り大きなサイズで設定してください。

## **■ メンテナンス**

設定パネルの「メンテナンス」タブをクリックして選択します。

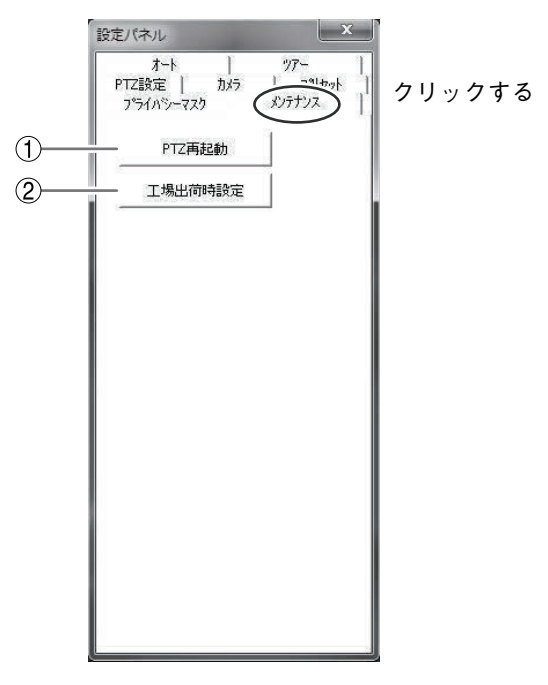

#### **PTZ 再起動**

 PTZ 制御部の動作を再起動します。ネットワーク機能は再起動しません。 通常は操作しません。

 PTZ カメラのプリセット再生機能では、ステッピングモーターをオープンループ制御して います。そのため、長期間通電状態のまま使用すると、ポジションがずれてしまうことが あります。このような場合に PTZ 再起動でずれを修正することができます。

ご注意 PTZ 再起動では、設定したデータは消えません。

**工場出荷時設定**

 設定パネルで設定した内容を工場出荷時設定に戻します。 プリセット、プライバシーマスクなど、設定したデータはすべて消去されます。

# **Web ブラウザーでカメラの映像を見る**

Web ブラウザーを使用してカメラ映像を見ることができます。 対応している Web ブラウザーは以下のとおりです。 Internet Explorer 6 / 7 / 8 / 9

#### ご注意

Web ブラウザー操作上のご注意については、Web ブラウザーのオンラインヘルプをご覧くだ さい。

映像ネットワークシステムを動作させるためには、適切な IP アドレスを割り当てる必要があ ります。IP アドレスとサブネットマスクの工場出荷時は以下に設定されています。

IP アドレス :192.168.14.1

サブネットマスク :255.255.255.0

ライブ画面の閲覧と設定操作ができる管理者アカウント「admin」または、ライブ画面の閲覧 だけができるユーザーアカウント「user」でログインしてください。

以下は管理者アカウントでログインした場合の説明です。

ユーザーアカウントでログインするときのパスワードは工場出荷時に設定されていません。 (空白のままログインできます。)

ユーザーアカウントのパスワードおよび管理者アカウントのパスワードの変更については、 P. 48 を参照してください。

#### ご注意

ユーザーアカウントでログインした場合は設定ができないため「設定画面」のボタンは表示 されません。

**1 Web ブラウザーを起動する。**

- **2 URL に本機の IP アドレスを入力する。(http://IP アドレス)** パスワード入力画面が表示されます。
- **3 ユーザー名とパスワードを入力する。**

ユーザー名とパスワードの工場出荷時は以下に設定されています。

ユーザー名:admin  $/7ZZ - K$ : quest

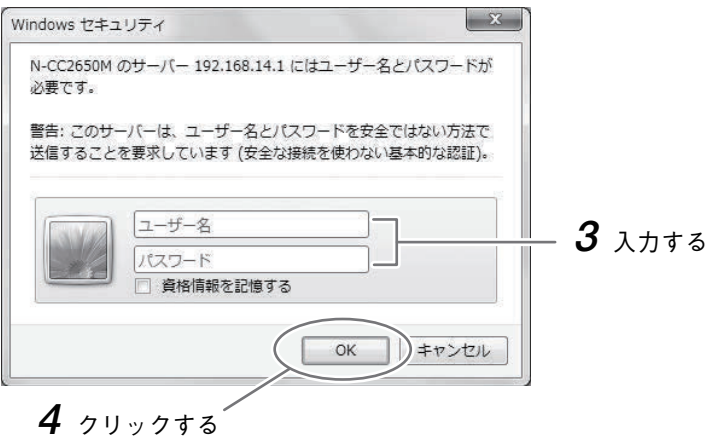

**4「OK」をクリックする。**

トップ画面が表示されます。

**5「ライブ画面」または「接続」ボタンをクリックする。**

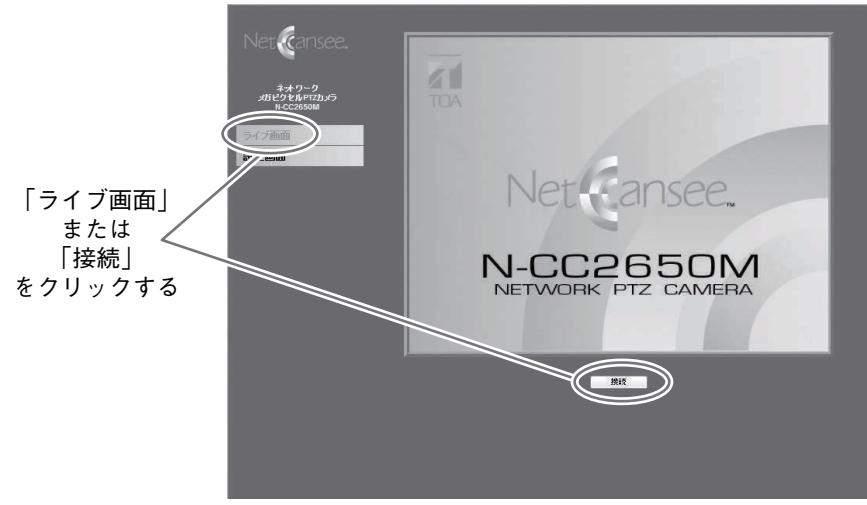

#### ライブ画面が表示されます。

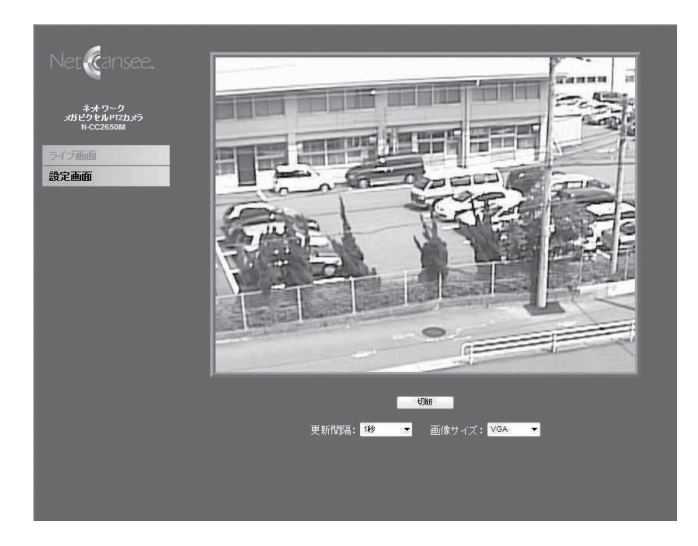

ライブ画面には以下の設定項目があります。

- 切断ボタン : ライブ映像を切断します。切断するとトップ画面に戻ります。
- 更新間隔 : ライブ映像の更新間隔を設定します。1 秒~ 5 秒まで設定ができます。
- 画像サイズ : 画 像 の 画 素 数 を 設 定 し ま す。SXVGA(1280 × 960)、VGA(640 × 480)、 QVGA(320 × 240)が選択できます。

メ モ 画質は映像設定で変更できます。詳細は、P. 39「画質(HTTP)」を参照してください。 ご注意 MPEG-4 方式で出力された映像は表示できません。

# **Web ブラウザーで設定画面を開く**

**1 ユーザー名とパスワードを入力する。**

 P. 25「Web ブラウザーでカメラの映像を見る」の手順1~4 と同様にトップ画面を開き ます。

**2「設定画面」をクリックする。**

設定画面が表示されます。

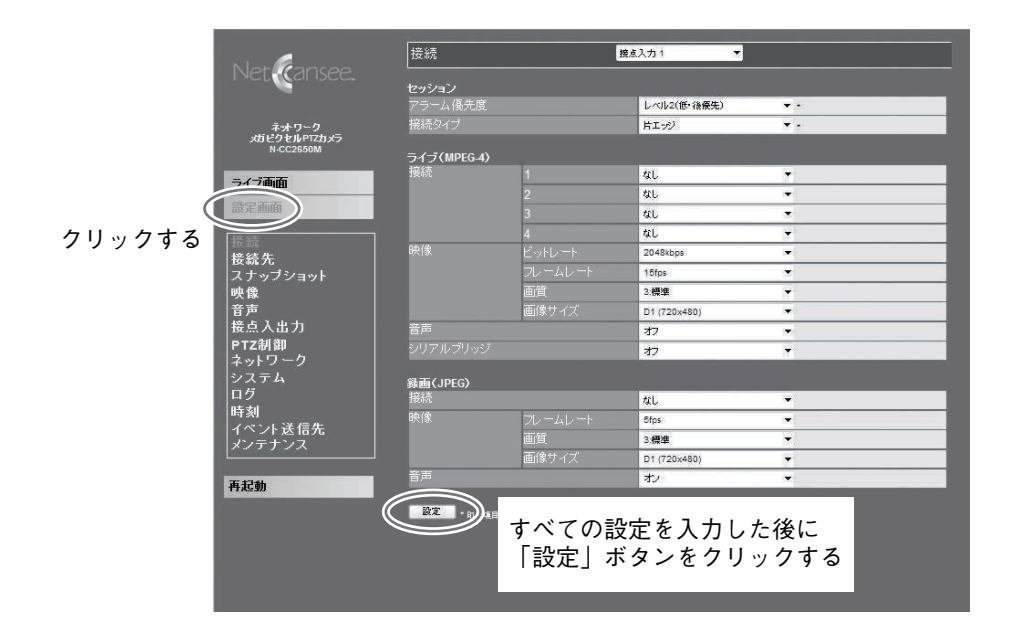

**3 設定が完了したあと、「設定」ボタンをクリックする。**

### **● 設定変更による再起動**

設定項目の右側に「\*」がついている項目の設定変更を行ったときに「設定」ボタンをクリッ クすると、設定を有効にするために機器が自動で再起動します。 しばらく待ってから Web ブラウザーの更新ボタンをクリックして表示を更新してください。

**■ 「接続」設定**

接点入力、モーションディテクトに連動して N-SD2000、N-VR2010 またはネットワークデ ジタルレコーダー N-DR2000(生産完了品)にアラーム接続するための設定をします。 設定画面で「接続」をクリックします。

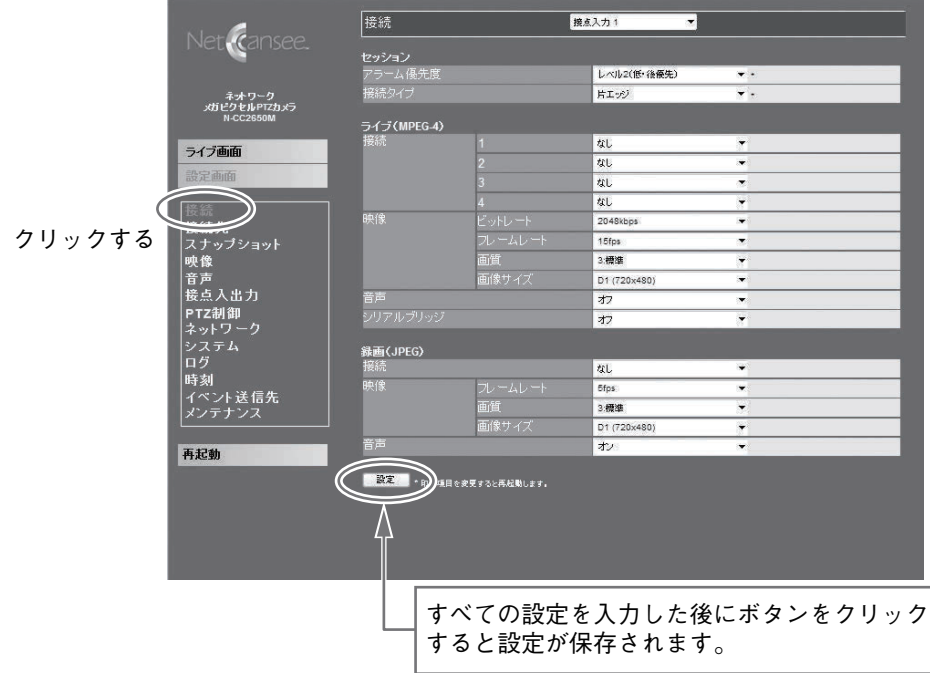

#### **● 接 続**

設定する接続を選択します。

[選択]接点入力 1 /接点入力 2 /接点入力 3 /モーションディテクト

**● モーションディテクトについて**

モーションディテクトは N-SD2000 で設定します。 詳細は、N-SD2000 の取扱説明書「モーションディテクト設定について」をご覧ください。

#### **● セッション**

#### **[アラーム優先度]**

アラームの優先度を設定します。レベル 1 は先優先で、レベル 2 は後優先になります。レベ ル 1 の場合、先に入力されたアラームが終了するまで、あとから入力されたアラームは受け 付けられません。(あとから入力されたアラームの保留はしません。)(工場出荷時設定:「レ ベル 2(低・後優先)」)

[選択]レベル1(高・先優先) /レベル2(低・後優先)

**[接続タイプ]**

接続開始のトリガ検出方法を設定します。(工場出荷時設定:「片エッジ」) [選択]片エッジ/両エッジ

● 片エッジと両エッジ (通常状態がオープン (NO) の場合)

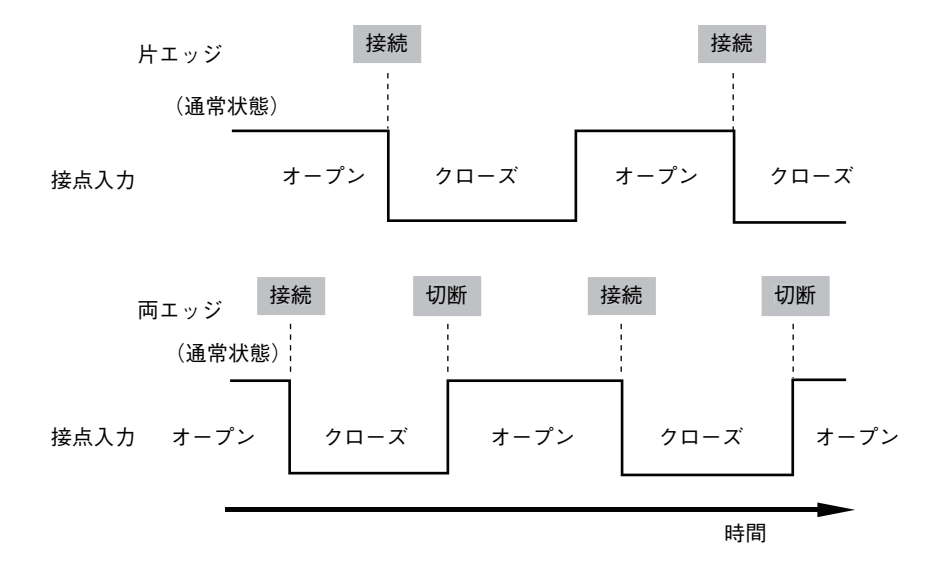

### **● ライブ(MPEG-4)**

接点入力、モーションディテクトに連動して N-SD2000、N-VR2010 にアラーム接続し、ラ イブ表示するための設定をします。

**[接続 1 ~ 4]**

カメラの接続先を設定します。(工場出荷時設定:「なし」) [選択]なし/接続先 1 ~接続先 20

**[映 像]**

ビットレート

映像信号のビットレートを設定します。(工場出荷時設定:「2048 kbps」)

[選択]

4096/3072/2048/1536/1024/768/512/384/256/128/64/32/16(kbps) フレームレート

ライブのフレームレートを設定します。(工場出荷時設定:「15 fps」) [選択] 15 / 10 / 5 / 3 / 2 / 1 (fps)

#### 画質

ライブの画質を設定します。詳細は、P. 58「MPEG-4 ビットレート制御について」を参照 してください。(工場出荷時設定:「3:標準」)

[選択]1:画質優先/ 2:やや画質優先/ 3:標準/ 4:やや動き優先/ 5:動き優先 画像サイズ

ライブの画像のサイズを設定します。(工場出荷時設定:「D1(720 × 480)」) [選択] D1 (720 × 480) / Half D1 (720 × 240) / QVGA (320 × 240)

#### **[音 声]**

音声通信の方式を設定します。(工場出荷時設定:「オフ」) [選択]オフ/送信/受信/送受信

**[シリアルブリッジ]**

N-VR2010などのシリアルブリッジと接続を切/入する機能です。(工場出荷時設定:「オフ」) [選択]オフ/オン

● 録 画 (JPEG)

接点入力、モーションディテクトに連動してネットワークデジタルレコーダー N-DR2000(生 産完了品)にアラーム接続し、録画するための設定をします。

**[接 続]**

カメラの接続先を設定します。(工場出荷時設定:「なし)」) [選択]なし/接続先 1 ~接続先 20

**[映 像]**

フレームレート

録画のフレームレートを設定します。(工場出荷時設定:[5 fps]) [選択] 5/3/2/1(fps)

画質

録画の画質を設定します。1 が最高画質です。(工場出荷時設定:「3:標準」) [選択]1:最高/ 2 / 3:標準/ 4 / 5:最低

画像サイズ

録画の画像のサイズを設定します。(工場出荷時設定:「D1 (720 × 480)!) [選択] D1 (720 × 480) / Half D1 (720 × 240) / QVGA (320 × 240)

**[音 声]**

音声録音の設定をします。(工場出荷時設定:「オン」) 「選択]オフ/オン

接続でモーションディテクトを選択したときに表示されます。

**[時間帯]**

モーションディテクトを検出したときに接続する時間帯を設定します。 時間帯の設定は、P. 52「時間帯 1 ~ 2」を参照してください。(工場出荷時設定:「常に有効」) [選択] 常に有効/時間帯 1 /時間帯 2

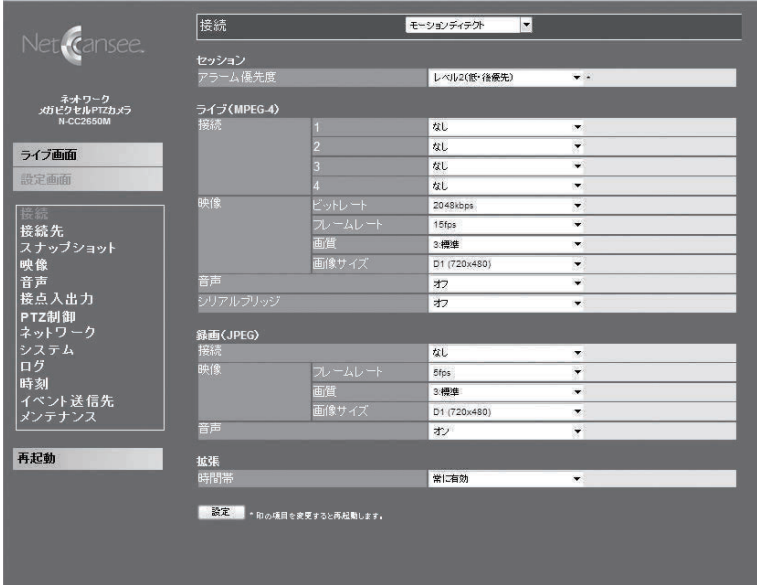

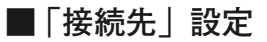

「接続」設定で使用する接続先の IP アドレス、SIP ポートを設定します。(最大 20 カ所) 設定画面で「接続先」をクリックします。

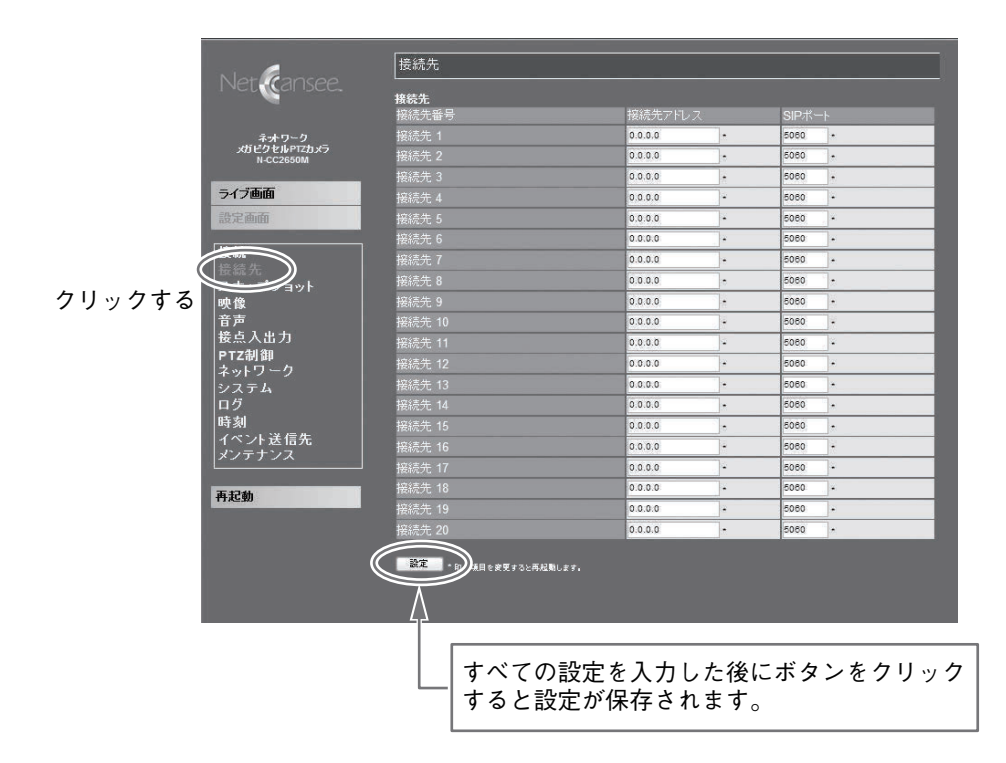

**● 接続先 1 ~ 20** 

**[接続先アドレス]**

接続先の IP アドレスを設定します。(工場出荷時設定:「0.0.0.0」)

**[SIP ポート]**

接続先の SIP ポートを設定します。 通常は変更の必要はありませんので変更しないでください。(工場出荷時設定:「5060)」)  $[\lambda \text{ in } \mathbb{R}]$  1 ~ 65535

## **■ 「スナップショット」設定**

FTP またはメールで JPEG スナップショットを送信するための設定をします。 設定画面で「スナップショット」をクリックします。

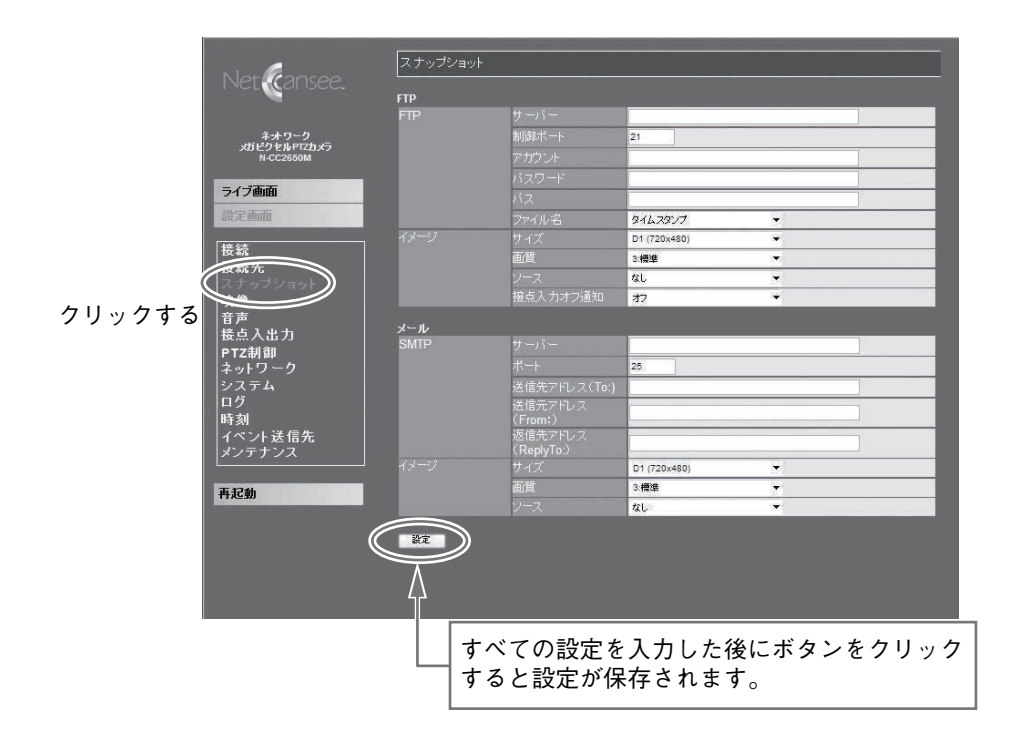

#### **● FTP**

#### **[FTP]**

サーバー

送信先の FTP サーバーアドレス、またはサーバー名を設定します。工場出荷時は設定され ていません。

[入力範囲]半角英数 63 文字まで

制御ポート

送信先の FTP サーバー制御ポートの番号を設定します。(工場出荷時設定:「21」)

 $[$ 入力範囲 $]$  1 ~ 65535

アカウント

送信先の FTP サーバーのアカウント名を設定します。工場出荷時は設定されていません。 [入力範囲]半角英数 31 文字まで

パスワード

送信先の FTP サーバーに接続するためのパスワードを設定します。工場出荷時は設定され ていません。

[入力範囲]半角英数 31 文字まで

パス

送信先の FTP サーバーのパスを設定します。工場出荷時は設定されていません。

[入力範囲]半角英数 63 文字まで

ファイル名

FTP で送信するスナップショットのファイル名を設定します。(工場出荷時設定:「タイム スタンプ」)

「選択]タイムスタンプ/カウンタ/固定(上書き)

タイムスタンプ : スナップショットの時間「yyyymmddhhmmss」のファイル名になります。

#### yyyy mm dd hh mm ss 年 月 日時 分 秒

カウンタ : スナップショットの順にカウントしたファイル名になります。

固定(上書き) : 固定のファイル名になります。スナップショットは上書きされます。

**[イメージ]**

サイズ

FTP で送信するスナップショットの画像サイズを設定します。(工場出荷時設定:「D1  $(720 \times 480)$  1)

[選択]

SXVGA (1280  $\times$  960)  $\diagup$  D1 (720  $\times$  480)  $\diagup$  VGA (640  $\times$  480)  $\diagup$  QVGA (320  $\times$  240)  $\diagup$  $QQVGA(160 \times 120)$ 

画質

FTP で送信するスナップショットの画質を設定します。(工場出荷時設定:「3:標準」) [選択]1:最高/ 2 / 3:標準/ 4 / 5:最低

ソース

スナップショットを FTP で送信するトリガまたは間隔を設定します。(工場出荷時設定:「な し」)

[選択]

なし/接点入力 1 /接点入力 2 /接点入力 3 /モーションディテクト/タイマー 1 /タイ マー 2 / 10 秒/ 30 秒/ 1 分/ 5 分/ 10 分/ 30 分/ 1 時間/ 2 時間

接点入力オフ通知

接点入力がオフになったときの FTP サーバーへの通知設定をします。通知の設定はソース が接点入力 1、接点入力 2、または接点入力 3 に設定されているときに有効です。(工場出 荷時設定:「オフ」)

[選択] オフ/オン

**● メール**

**[SMTP]**

サーバー

送信先の SMTP サーバーのアドレス、またはサーバー名を設定します。 [入力範囲]半角英数 63 文字まで

ポート

送信先の SMTP サーバーポート番号を設定します。(工場出荷時設定:「25」)  $[ \lambda + \frac{2}{3} \pi ]$  1 ~ 65535

送信先アドレス(To:)

メールの送信先アドレスを設定します。工場出荷時は設定されていません。 [入力範囲]半角英数 63 文字まで

送信元アドレス(From:)

メールの送信元アドレスを設定します。工場出荷時は設定されていません。

[入力範囲]半角英数 63 文字まで

返信先アドレス(Reply To:)

メールの返信先アドレスを設定します。工場出荷時は設定されていません。 [入力範囲]半角英数 63 文字まで

#### **[イメージ]**

サイズ

メールで送信するスナップショットの画像サイズを設定します。(工場出荷時設定:「D1  $(720 \times 480)$ 

[選択]

 $SXYGA(1280 \times 960)$  / D1 (720  $\times$  480) / VGA (640  $\times$  480) / QVGA (320  $\times$  240) /  $OOVGA(160 \times 120)$ 

#### 画質

メールで送信するスナップショットの画質を設定します。(工場出荷時設定:「3 :標準」) [選択]1:最高/ 2 / 3:標準/ 4 / 5:最低

ソース

メールでスナップショットを送信するトリガまたは間隔を設定します。(工場出荷時設定: 「なし」)

[選択]

なし/接点入力 1 /接点入力 2 /接点入力 3 /モーションディテクト/タイマー 1 /タイ マー 2 / 1 時間/ 2 時間/ 3 時間/ 4 時間/ 6 時間/ 8 時間/ 12 時間/ 24 時間

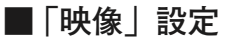

映像に表示するスーパーインポーズの設定と MPEG-4、JPEG パラメータの設定をします。 設定画面で「映像」をクリックします。

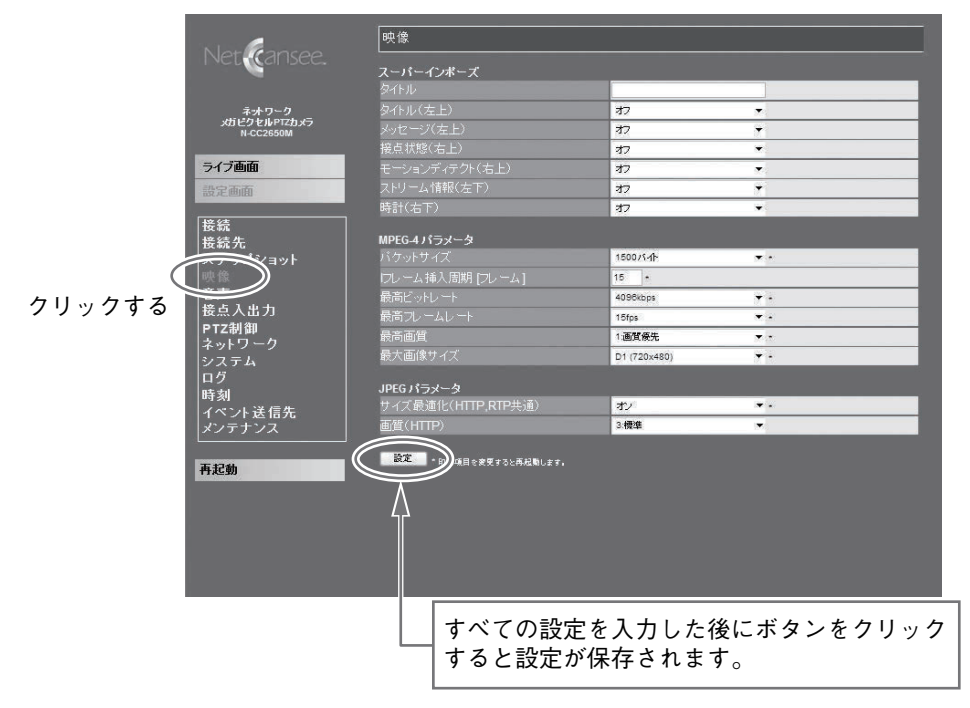

**● スーパーインポーズ**

**[タイトル]**

画面上に表示するタイトル(文字列)を設定します。工場出荷時は設定されていません。 [入力範囲]半角英数 15 文字まで

**[タイトル(左上)]**

画面の左上にタイトルを表示します。(工場出荷時設定:「オフ」) [選択]オフ/オン

**[メッセージ(左上)]**

画面左上にメッセージを表示します。メッセージは、接点入力やモーションディテクト検出 時に表示されます。(工場出荷時設定:「オフ」) [選択]オフ/オン

**[接点状態(右上)]**

画面の右上に接点入力と出力状態を表示します。(工場出荷時設定:「オフ」) 「選択] オフ/オン

**[モーションディテクト(右上)]**

画面の右上にモーションディテクトの検出領域を数字で表示します。検出領域の赤枠は、「オ フ」の場合も表示します。検出時の赤枠を表示させない場合は、N-SD2000 を使用してモー ションディテクトの設定をクリアしてください。(工場出荷時設定:「オフ」) 「選択]オフ/オン

**[ストリーム情報(左下)]**

画面の左下にストリーム情報を表示します。(工場出荷時設定:「オフ」) 「選択] オフ/オン

**[時 計(右下)]**

画面の右下に本機時刻を表示します。(工場出荷時設定:「オフ」) 「選択]オフ/オン(1 秒単位) /オン(0.1 秒単位) /オン(0.01 秒単位)

#### **● MPEG-4 パラメータ**

**[パケットサイズ]**

パケットサイズを設定します。(工場出荷時設定:「1500 バイト」) [選択]1280 バイト/ 1500 バイト

**[I フレーム挿入周期(フレーム)]**

MPEG-4 の I フレームの挿入周期を設定します。 MPEG-4 で符号化された映像は、基準とするキーフレーム(I フレーム)と差分フレーム(P フ レーム)で構成されています。I フレームの挿入周期を早めるとパケットロス時の耐性を向上 させることができます。(工場出荷時設定:「15」)

 $[ \lambda + \frac{1}{2} \frac{1}{2} \pi ]$  1 ~ 240

**[最高ビットレート]**

映像信号の最高ビットレートを設定します。本機で使用する上限を設定してください。スト リーミング接続のみの場合、この設定値で動作します。(工場出荷時設定:「4096 kbps」) [選択]

4096/ 3072/ 2048/ 1536/ 1024/ 768/ 512/ 384/ 256/ 128/ 64/ 32/ 16 (kbps)

**[最高フレームレート]**

フレームレートの最高値を設定します。本機で使用する上限を設定してください。ストリー ミング接続のみの場合、この設定値で動作します。(工場出荷時設定:「15 fps」) [選択] 15 / 10 / 5 / 3 / 2 / 1 (fps)

**[最高画質]**

画質を設定します。本機で使用する上限を設定してください。ストリーミング接続のみの場 合、この設定値で動作します。(工場出荷時設定:「1:画質優先」) [選択]1:画質優先/ 2:やや画質優先/ 3:標準/ 4:やや動き優先/ 5:動き優先

**[最大画像サイズ]**

最大画像サイズを設定します。本機で使用する上限を設定してください。ストリーミング接 続のみの場合、この設定値で動作します。(工場出荷時設定:「D1(720 × 480)」) [選択] D1 (720 × 480) / Half D1 (720 × 240) / QVGA (320 × 240)

#### **● JPEG パラメータ**

**[サイズ最適化(HTTP、RTP 共通)]**

JPEG サイズの最適化を設定します。「オン」に設定すると一定の JPEG サイズを超えない ように画質を下げて最適化をします。(工場出荷時設定:「オン」)

SXVGA の場合 : 300 KB 以下になるように調整します。

SXVGA 以外の場合 :100 KB 以下になるように調整します。

[選択]オン/オフ

ご注意 被写体によっては、最適化するとフレームレートが低下することがあります。

**[画 質(HTTP)]**

Web ブラウザーで表示する JPEG の画質を設定します。1 が最高画質です。(工場出荷時設定: 「3:標準」)

[選択]1:最高/ 2 / 3:標準/ 4 / 5:最低

## **■ 「音声」設定**

音声のサンプリングレート、圧縮などのパラメータ設定をします。 設定画面で「音声」をクリックします。

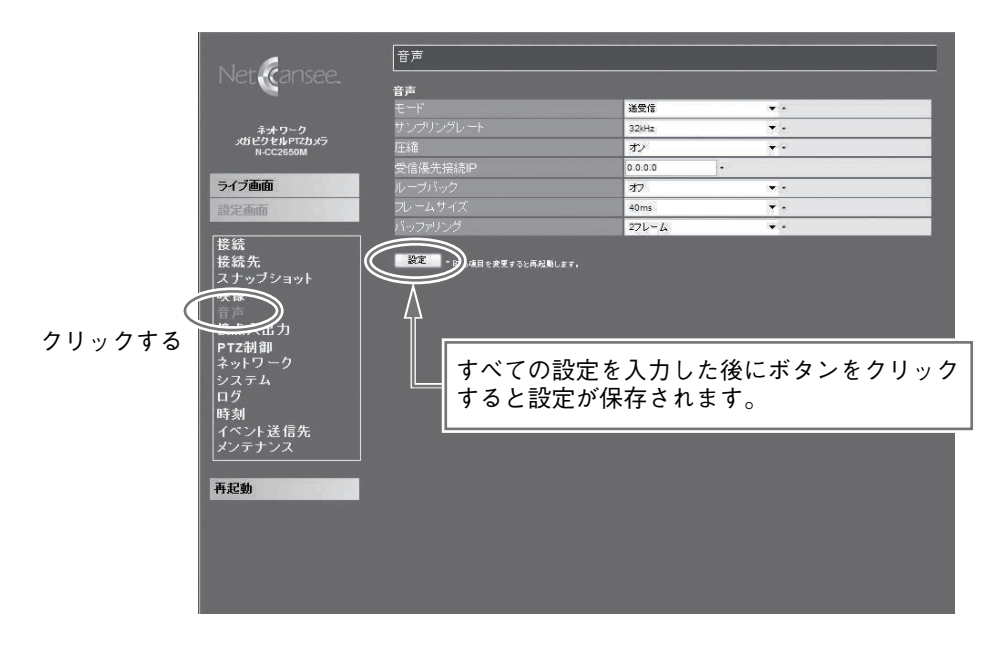

#### **[モード]**

音声のモードを設定します。(工場出荷時設定:「送受信」)

[選択]オフ/送信のみ/受信のみ/送受信

#### **[サンプリングレート]**

音声のサンプリングレートを設定します。 (工場出荷時設定:「32 kHz」)

[選択] 8 kHz / 32 kHz

#### **[圧 縮]**

音声圧縮機能のオフ/オンを設定します。 圧縮するとビットレートは 4 分の 1 になります。 (工場出荷時設定:「オン」) [選択] オフ/オン

音声のビットレート(ループバック「オフ」時)

|  |  | サンプリングレート |            |
|--|--|-----------|------------|
|  |  | 8 kHz     | 32 kHz     |
|  |  | 32 kbps   | 128 kbps * |
|  |  | 128 kbps  | 512 kbps   |

\* 工場出荷時設定のビットレート

**[受信優先接続 IP]**

音声を優先的に受信する IP アドレスを設定します。

受信優先接続 IP が 0.0.0.0 以外に設定されている場合、設定されている IP アドレスの機器 の音声だけを受信します。受信優先接続 IP が 0.0.0.0 の場合は、先優先になります。音声受 信「あり」の設定で、一番最初に接続された機器の音声を受信します。 必要に応じて設定してください。(工場出荷時設定:「0.0.0.0」)

**[ループバック]**

本機が受信している音声を他の機器にも送信します。 ループバックが「オン」の場合は、本機が N-SD2000、N-VR2010 から受信している音声(本 機の音声出力)も送信することができます。

例えば、本機が N-VR2010 と接続し音声を送受信しているとき、本機にネットワークレコー ダーを接続している場合は、本機が送受信している音声をネットワークレコーダーに録音す ることができます。(工場出荷時設定:「オフ」)

[選択] オフ/オン

#### ご注意

ループバックを使用すると、音声のビットレート(データ量)は、通常の 2 倍になります。

**[フレームサイズ]**

音声のフレームサイズを設定します。(工場出荷時設定:「40 ms」)

[選択] 20 ms  $\angle$  40 ms  $\angle$  60 ms  $\angle$  80 ms  $\angle$  100 ms

**[バッファリング]**

音声のバッファリングを設定します。ネットワークの伝送ゆらぎによる影響を軽減できます。 バッファリングを増やすと、遅延が大きくなります。(工場出荷時設定:「2 フレーム」) [選択]

2 フレーム/ 3 フレーム/ 4 フレーム/ 5 フレーム/ 6 フレーム/ 7 フレーム/ 8 フレーム/ 9 フレーム/ 10 フレーム

## **■ 「接点入出力」設定**

設定画面で「接点入出力」をクリックします。

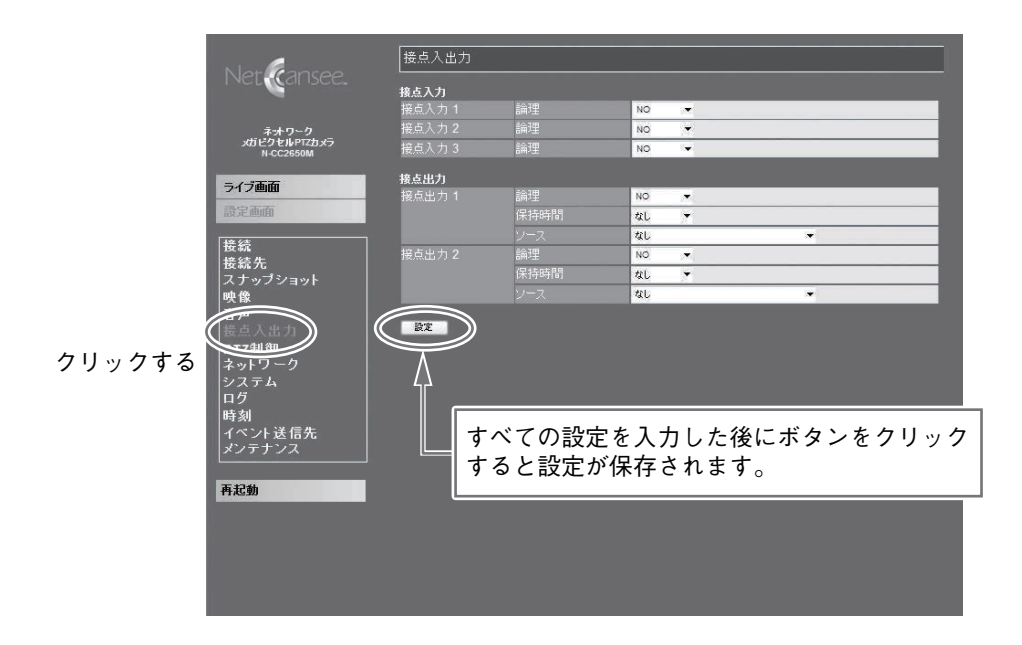

**● 接点入力**

#### **[接点入力 1、2、3]**

論理

プルダウンメニューで「NO」と「NC」が選択できます。(工場出荷時設定:「NO」) NO(Normally Open):接点入力と COM がショートするとアラーム状態になります。 NC(Normally Close):接点入力と COM がオープンになるとアラーム状態になります。 [選択] NO  $\diagup$  NC

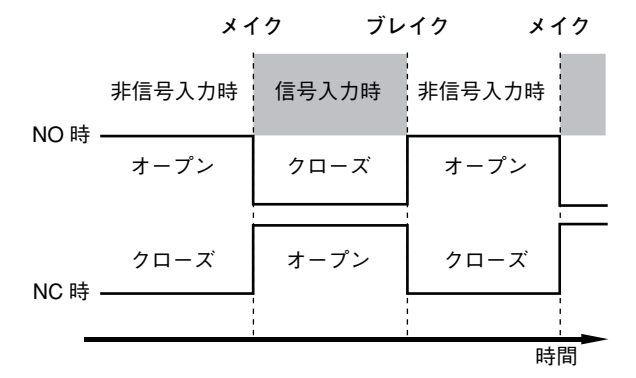

#### ご注意

- 接点入力信号の検知をする最小パルス幅は 50 ms です。
- 検知後 1 秒間は、非検知期間となります。

3 系統の無電圧接点入力があり、センサーなどの検知信号を接続して使用します。接点が入 力されると、N-SD2000、N-VR2010 に自動的に接続することができます。

**● 接点出力**

**[接点出力 1、2]**

接点出力では、設定項目にあわせてスイッチ回路をメイク/ブレイクします。 接点出力論理、接点出力保持時間については、以下の図を参照してください。

論理

接点出力の論理を設定します。

NO は Normally Open、NC は Normally Close を表しています。(工場出荷時設定:「NO」)  $[$ 選択] NO / NC

保持時間

接点出力を検知してから出力し続ける時間を設定します。(工場出荷時設定:「なし」) [選択]なし/ 1 秒/ 2 秒/ 3 秒/ 5 秒/ 10 秒/ 15 秒/ 20 秒/ 30 秒/ 60 秒

ソース

接点出力のトリガを設定します。(工場出荷時設定:「なし」)

接点出力 1: [選択] なし/接点入力 1/モーションディテクト/タイマー 1/タイマー 2/ 接続/リモート接点入力 1(接点ブリッジ)

接点出力 2: [選択] なし/接点入力 2/モーションディテクト/タイマー 1/タイマー 2/ 接続/リモート接点入力 2(接点ブリッジ)

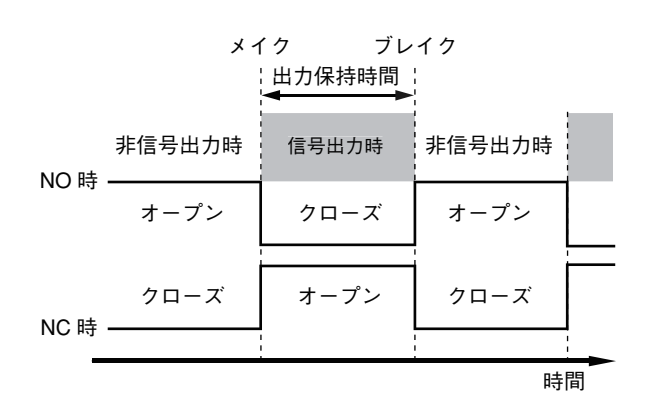

## **■ 「PTZ 制御」設定**

PTZ の制御に関する設定をします。 設定画面で「PTZ 制御」をクリックします。

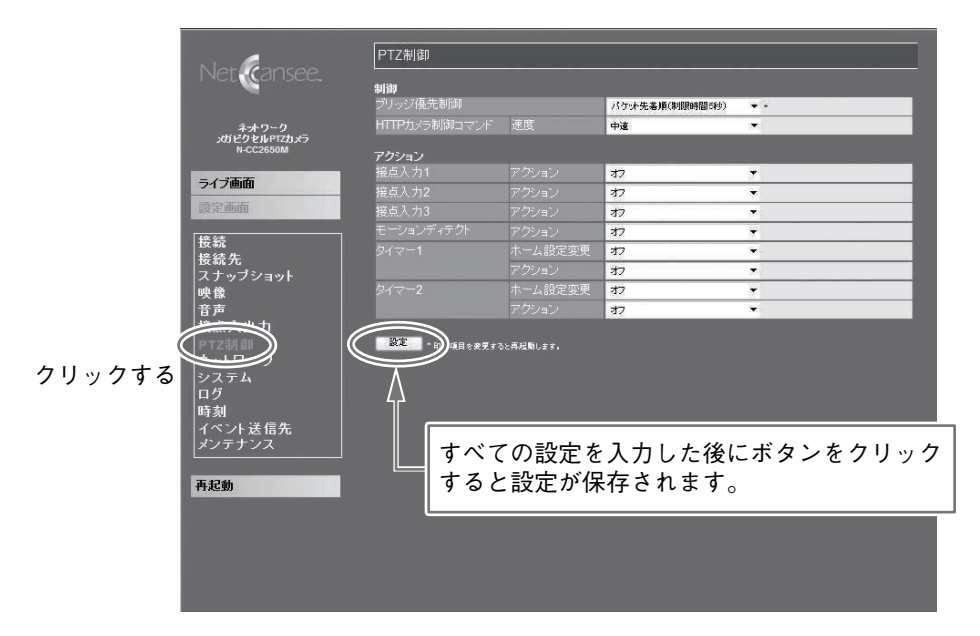

#### **● 制 御**

**[ブリッジ優先制御]**

ブリッジ設定時のシリアルブリッジ接続の優先度を設定します。(工場出荷時設定:「パケッ ト先着順(制限時間 5 秒)

[選択]

セッション先優先/セッション後優先/パケット先着順(制限時間5秒)/パケット先着順 (制限時間 10 秒)/パケット先着順(制限時間 20 秒)

- セッション先優先 : 本機に先に接続した機器とのシリアルブリッジが優先されます。先に 接続した機器が切断するまで、他の機器とのシリアルブリッジはでき ません。先に接続した機器が切断した場合、次に接続された機器とシ リアルブリッジが可能になります。
- セッション後優先 : 本機に後から接続した機器とのシリアルブリッジが優先されます。先 に接続した機器とシリアルブリッジを行っていても、後から新たに接 続された場合、その機器とのシリアルブリッジが可能になります。

パケット先着順(制限時間 5 秒、10 秒、20 秒):

 複数の機器と接続しているときは、シリアルブリッジ開始から制限時 間までシリアルブリッジを行います。

 制限時間経過後は次の機器とシリアルブリッジを開始します。シリア ルブリッジを開始する順番は、シリアルデータを送信した(シリアル ブリッジを要求した)順番になります。

**[HTTP カメラ制御コマンド]**

速度

パン、チルト、ズームの速度を設定します。(工場出荷時設定:「中速」) [選択]高速/中速/低速/微速

**● アクション**

**[接点入力 1、2、3]**

アクション

アラーム状態になったときの動作を設定します。「オフ」以外に設定した場合、アラーム発 報時に指定された動作をします。(工場出荷時設定:「オフ」) [選択]オフ/ 1 POS ~ 64 POS /オートパン/オートチルト/ツアー 1

**[モーションディテクト]**

アクション

アラーム状態になったときの動作を設定します。「オフ」以外に設定した場合、アラーム発 報時に指定された動作をします。(工場出荷時設定:「オフ」)

[選択]オフ/ 2 POS /オートパン/オートチルト/ツアー 1

**[タイマー 1、2]**

ホーム設定変更

タイマーの設定時刻になったとき、プルダウンメニューで選択したホーム設定に変更しま す。「オフ」のときは変更されません。(工場出荷時設定:「オフ」)

[選択]オフ/ 1 POS / 2 POS /オートパン/オートチルト/ツアー 1

アクション

ホーム設定変更後、プルダウンメニューで選択した動作を起動します。「オフ」のときは動 作しません。(工場出荷時設定:「オフ」)

[選択]オフ/ PTZ 再起動/ 1 POS / 2 POS /オートパン/オートチルト/ツアー 1

## **■ 「ネットワーク」設定**

ネットワーク接続に必要な基本設定をします。 設定画面で「ネットワーク」をクリックします。

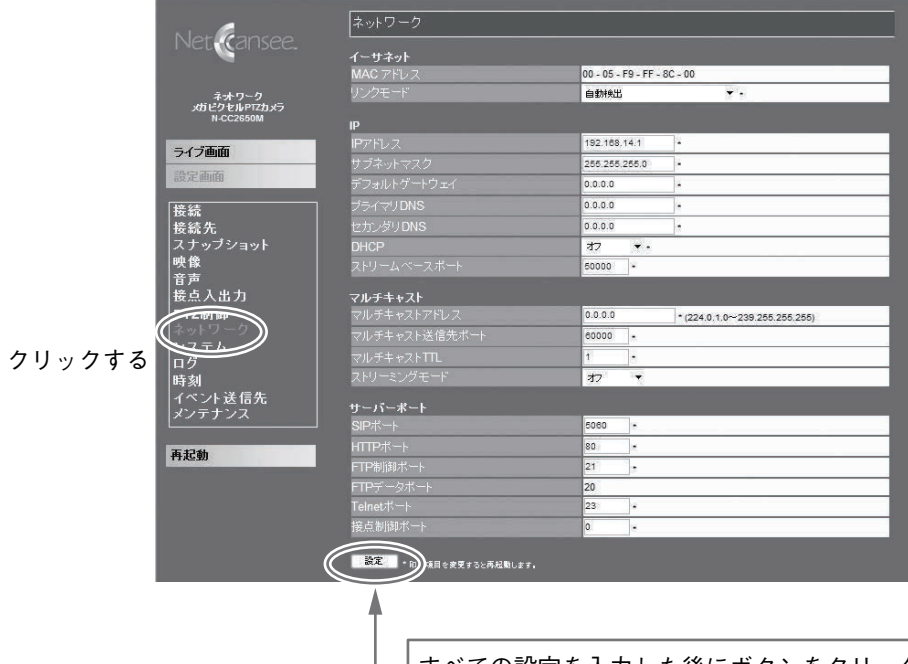

すべての設定を入力した後にボタンをクリック すると設定が保存されます。

#### **● イーサネット**

**[MAC アドレス]**

MAC アドレスを表示します。

**[リンクモード]**

リンクモードを設定します。(工場出荷時設定:「自動検出」)

[選択] 自動検出/ 10 Mbps 半二重/ 10 Mbps 全二重/ 100 Mbps 半二重/ 100 Mbps 全二重

#### **● IP**

**[IP アドレス]**

IP アドレスを設定します。 必要に応じて設定してください。(工場出荷時設定:「192.168.14.1」) **[サブネットマスク]**

サブネットマスクを設定します。 必要に応じて設定してください。(工場出荷時設定:「255.255.255.0」)

**[デフォルトゲートウエイ]**

デフォルトゲートウエイを設定します。 必要に応じて設定してください。(工場出荷時設定:「0.0.0.0」)

**[プライマリ DNS]**

プライマリ DNS サーバーのアドレスを設定します。 必要に応じて設定してください。(工場出荷時設定:「0.0.0.0」)

**[セカンダリ DNS]**

セカンダリ DNS サーバーのアドレスを設定します。 必要に応じて設定してください。(工場出荷時設定:「0.0.0.0」)

**[DHCP]**

DHCP 機能の無効/有効を設定します。

DHCP 機能は、DHCP サーバーから自動的に IP アドレス・サブネットマスク・デフォルトゲー トウェイ・DNS サーバーの情報を設定する機能です。

DHCP 機能を「オン」にしたときは、DHCP サーバーの設定に依存します。また、ストリー ムベースポートの値は DHCP では設定できません。(工場出荷時設定:「オフ」)

[選択]オフ/オン

**[ストリームベースポート]**

ストリーム送信をするときの本機側のポート番号を設定します。 通常は変更の必要はありません。(工場出荷時設定:「50000」)  $[ \lambda + \frac{2}{3} \pi]$  1 ~ 65535

### **● マルチキャスト**

**[マルチキャストアドレス]**

マルチキャストの際に用いるアドレスを設定します。ユニキャストの場合は 0.0.0.0 を設定 してください。(工場出荷時設定:「0.0.0.0」)

[入力範囲]0.0.0.0 / 224.0.1.0 ~ 239.255.255.255

**[マルチキャスト送信先ポート]**

マルチキャストの送信先ポートを設定します。通常は変更の必要はありません。(工場出荷 時設定:「60000」)

[入力範囲] 1~65535

**[マルチキャスト TTL]**

マルチキャストの TTL を設定します。

TTL は「Time To Live」の意味で、ネットワーク上でのマルチキャストパケットの生存時間 を定義するものです。機器からのルーターを通過する最大回数を指定します。(工場出荷時 設定:「1」)

[入力範囲]1 ~ 255

**[ストリーミングモード]**

ストリーミングのオフ/オンを設定します。

ストリーミングモードは、接続している機器の有無にかかわらず本機の映像や音声ストリー ムを送り続ける動作モードです。セッションモードの場合、同時最大接続数が 4 という制限 がありますが、ストリーミングモードの場合は制限はありません。ただし、ストリーミング モードではパラメーター設定、音声設定、接点ブリッジ、シリアルブリッジなどは機能して いません。(工場出荷時設定:「オフ」)

[選択]オフ/オン

**● サーバーポート**

各プロトコルを使用するときの、本機のポート番号を設定します。通常は変更の必要はあり ません。

**[SIP ポート]**

SIP サーバーポートの番号を設定します。(工場出荷時設定:「5060」)

[入力範囲]1 ~ 65535

**[HTTP ポート]**

HTTP サーバーポートの番号を設定します。(工場出荷時設定:「80」)

 $[ \lambda + \frac{2}{3} \pi]$  1 ~ 65535

**[FTP 制御ポート]**

本機の FTP サーバー制御ポートの番号を設定します。(工場出荷時設定:「21」)  $[$ 入力範囲 $]$  1 ~ 65535

**[FTP データポート]**

本機の FTP サーバーデータポートの番号を表示します。 FTP 制御ポートから「-1」した番号になります。ただし、FTP 制御ポートが「1」の場合は 「20」になります。(工場出荷時設定:「20」)  $[$ 節囲] 1 ~ 65534

**[Telnet ポート]**

Telnet サーバーポートの番号を設定します。(工場出荷時設定:「23」)

 $[$ 入力範囲 $]$  1 ~ 65535

**[接点制御ポート]**

接点制御ポートの番号を設定します。

ネットワーク経由で接点によって対応機器と連動させる場合に設定してください。

「0」に設定した場合は動作しません。(工場出荷時設定:「0」)

 $[\lambda]$ 力範囲] $0 \sim 65535$ 

## **■「システム」設定**

本機の名称とアカウントのパスワードを設定します。 設定画面で「システム」をクリックします。

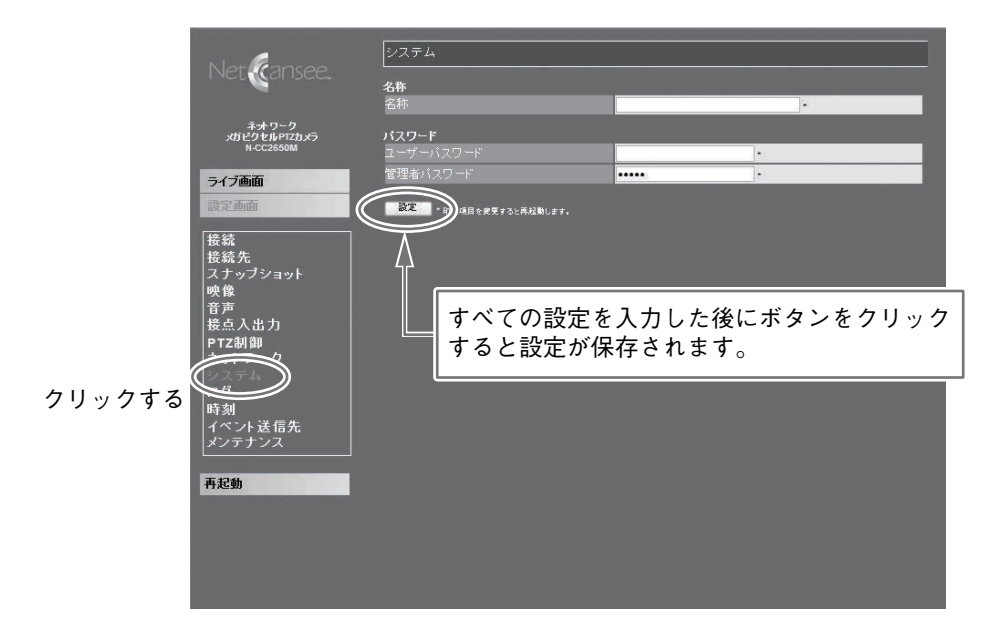

#### **● 名 称**

#### **[名 称]**

本機の名称を設定します。工場出荷時は設定されていません。 ※ 半角英数 1 文字 1 バイト、全角 1 文字 2 バイト [入力範囲]31 バイトまで

#### **● パスワード**

**[ユーザーパスワード]**

ユーザー用パスワードを設定します。工場出荷時は設定されていません。 [入力範囲]半角英数 15 文字まで

**[管理者パスワード]**

管理者用パスワードを設定します。(工場出荷時設定:「guest」)

[入力範囲]半角英数 15 文字まで

## **■「ログ」設定**

ログに関する設定をします。 N-SD2000 にログを送信することができます。設定画面で「ログ」をクリックします。

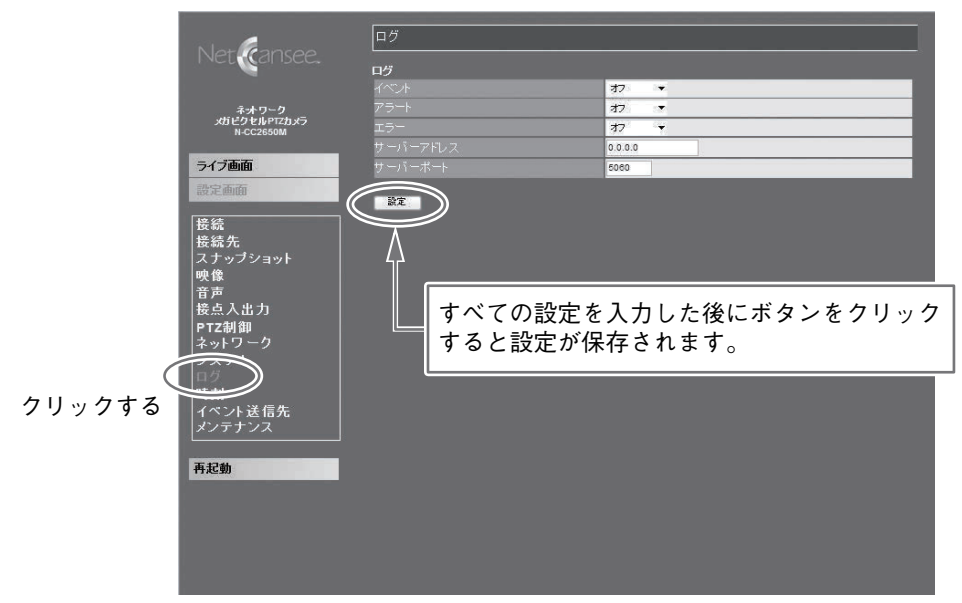

### **● ロ グ**

**[イベント]**

イベントが検出されると、N-SD2000 が起動している PC にログを送信します。(工場出荷 時設定:「オフ」)

「選択]オフ/オン

**[アラート]**

アラートが検出されると、N-SD2000 が起動している PC にログを送信します。(工場出荷 時設定:「オフ」) 「選択]オフ/オン

**[エラー]**

エラーが検出されると、N-SD2000 が起動している PC にログを送信します。(工場出荷時 設定:「オフ」) 「選択] オフ/オン

**[サーバーアドレス]**

ログの送信先となる PC の IP アドレスを設定します。必要に応じて設定してください。 (工場出荷時設定:「0.0.0.0」)

**[サーバーポート]**

ログの送信先となる PC のポートの番号を設定します。(工場出荷時設定:「5060」) [入力範囲]1 ~ 65535

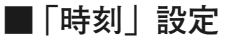

本機の時刻に関する設定をします。 設定画面で「時刻」をクリックします。

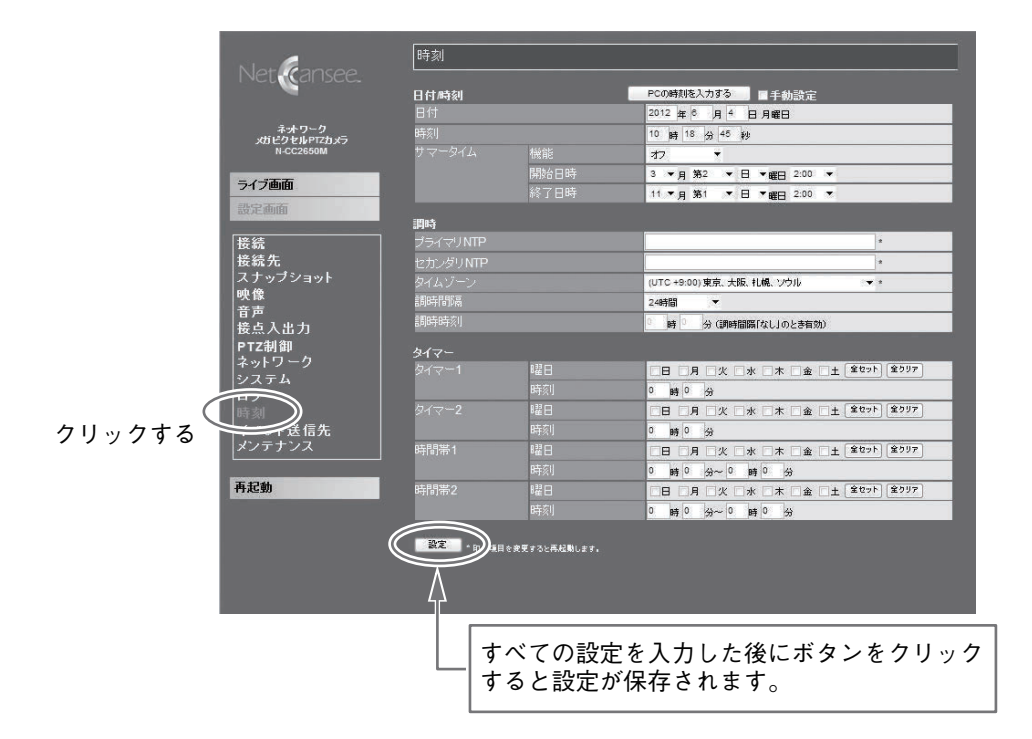

#### **● 日付/時刻**

日付/時刻を手動で入力する場合には、「手動設定」にチェックを入れてください。「PC の時 刻を入力する」ボタンをクリックすると、PC の時刻をフォームに入力することができます。

**[日 付]**

年、月、日を設定します。 [入力範囲]2011 年1月1 日~ 2098 年 12 月 31 日

**[時 刻]**

時、分、秒を設定します。 [入力範囲]0 時 0 分 0 秒~ 23 時 59 分 59 秒 **[サマータイム]**

機能

サマータイムのオフ/オンを設定します。(工場出荷時設定:「オフ」) 「選択] オフ/オン

開始日時

サマータイムの開始日時を設定します。(工場出荷時設定:「3 月第 2 日曜日 2:00」) 「選択]月:1 ~ 12 /週:第 1 ~最終/曜日:日~土/時刻:0:00 ~ 23:00

終了日時

サマータイムの終了日時を設定します。(工場出荷時設定:「11 月第 1 日曜日 2:00」) [選択]月:1 ~ 12 /週:第 1 ~最終/曜日:日~土/時刻:0:00 ~ 23:00

**● 調 時**

本機は NTP を使用して調時することができます。 調時間隔が「なし」に設定されている場合は、調時時刻が有効になります。調時間隔が「なし」 以外に設定されているときは、調時間隔が有効になり、調時時刻は無効です。 「NTP サーバー」と「調時間隔」が設定されている場合、「設定」ボタンをクリックした時刻 が調時間隔の基準時刻になります。また、そのときに調時が行われます。

**[プライマリ NTP]**

プライマリ NTP サーバーのアドレスを設定します。工場出荷時は設定されていません。 [入力範囲]半角英数 63 文字まで

**[セカンダリ NTP]**

セカンダリ NTP サーバーのアドレスを設定します。工場出荷時は設定されていません。 [入力範囲]半角英数 63 文字まで

**[タイムゾーン]**

地域を指定し、その地域に合わせた時刻を設定します。(工場出荷時設定:「(UTC+9:00)東京、 大阪、札幌、ソウル」

 $[\frac{\text{H}}{\text{H}}]$  (UTC-12:00)  $\sim$  (UTC+12:00)

**[調時間隔]**

NTP サーバーと調時する間隔を設定します。(工場出荷時設定:「24 時間」) [選択]なし/ 1 時間/ 3 時間/ 6 時間/ 12 時間/ 24 時間

**[調時時刻]**

NTP サーバーと調時する時刻を設定します。(工場出荷時設定:「0 時 0 分」) [入力範囲]0 時 0 分~ 23 時 59 分

**● タイマー**

FTP、メール、接点出力のソース、または PTZ 制御のアクションで使用します。

**[タイマー 1 ~ 2]**

曜日

タイマーを有効にする曜日を設定します。工場出荷時は設定されていません。 [選択]日/月/火/水/木/金/土

「全セット」ボタンをクリックすると、すべての曜日が有効になります。 「全クリア」ボタンをクリックすると、すべての曜日が無効になります。

タイマーの時刻を設定します。(工場出荷時設定:「0 時 0 分」) [入力範囲]0 時 0 分~ 23 時間 59 分

**[時間帯 1 ~ 2]**

曜日

時刻

時間帯を有効にする曜日を設定します。工場出荷時は設定されていません。

[選択]日/月/火/水/木/金/土

「全セット」ボタンをクリックすると、すべての曜日が有効になります。 「全クリア」ボタンをクリックすると、すべての曜日が無効になります。

時刻

時間帯の開始と終了の時刻を設定します。(工場出荷時設定:「0 時 0 分」)

[入力範囲] 開始:0 時 0 分~ 23 時間 59 分

終了:0 時 0 分~ 23 時間 59 分

## **■ 「イベント送信先」設定**

イベント送信先の設定をします。 設定画面で「イベント送信先」をクリックします。

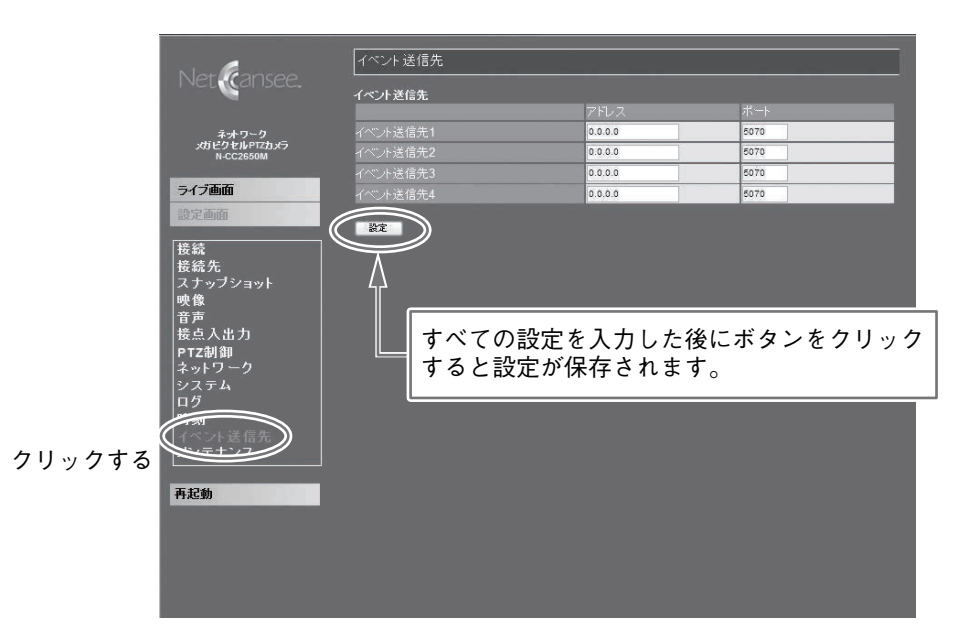

#### **● イベント送信先**

本機能に対応しているネットワークレコーダーなどの機器にイベントの発生を通知すること ができます。イベントには、接点入力やモーションディテクトがあります。

**[イベント送信先 1 ~ 4]**

アドレス

イベントが発生したときに通知するサーバーのアドレスを設定します。 必要に応じて設定してください。(工場出荷時設定:「0.0.0.0」)

ポート

イベントが発生したときに通知するサーバーのポート番号を設定します。(工場出荷時設 定:「5070」)

[入力範囲]0 ~ 65535

**■「メンテナンス**」設定

Web ブラウザーの各設定項目を工場出荷時設定に戻します。 また、本機ハードウェアとソフトウェアのメンテナンスに関する情報を表示します。 設定画面で「メンテナンス」をクリックします。

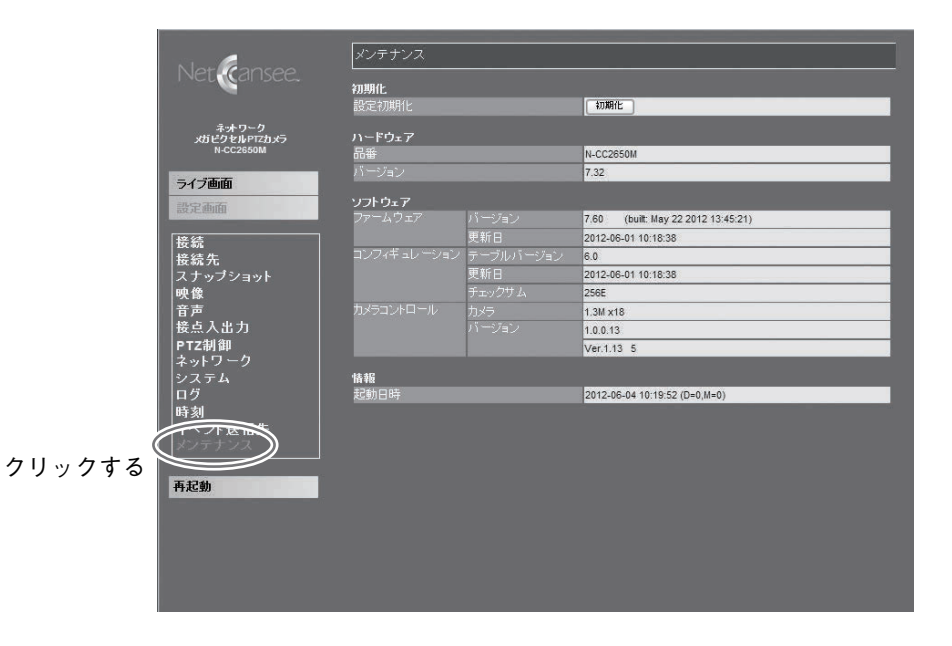

#### **● 初期化**

**[設定初期化]**

Web ブラウザーで設定した内容を工場出荷時設定に戻します。

ただし、IP アドレス、サブネットマスク、デフォルトゲートウェイは工場出荷時設定には 戻りません。「初期化」ボタンをクリックすると確認画面が表示されます。

「OK」をクリックすると設定内容が工場出荷時設定に戻り、その後自動的に再起動します。 しばらく待ってから Web ブラウザーの更新ボタンをクリックして、表示を更新してください。

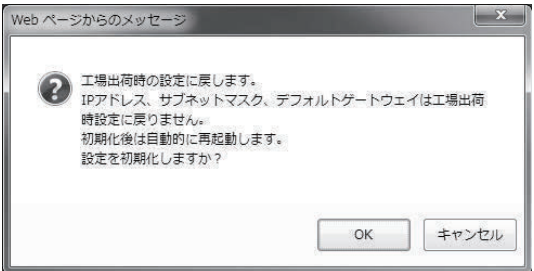

**● ハードウェア**

**[品 番]**

本機の品番を表示します。

**[バージョン]**

本機のハードウェアバージョンを表示します。

**● ソフトウェア**

**[ファームウェア]**

バージョン

本機にインストールされているファームウェアのバージョンを表示します。 更新日

ファームウェアが更新された日時を表示します。

**[コンフィギュレーション]**

テーブルバージョン

コンフィギュレーションのテーブルバージョンを表示します。

更新日

コンフィギュレーションが更新された日時を表示します。

チェックサム

コンフィギュレーションのチェックサム値を表示します。

**[カメラコントロール]**

カメラ

本機のカメラ仕様を表示します。

バージョン

本機のカメラを制御しているファームウェアのバージョンを表示します。

#### **● 情 報**

**[起動日時]**

起動した日時を表示します。

**■ 再起動**

PTZ 制御部とネットワーク機能の両方を再起動します。 設定画面で「再起動」をクリックします。

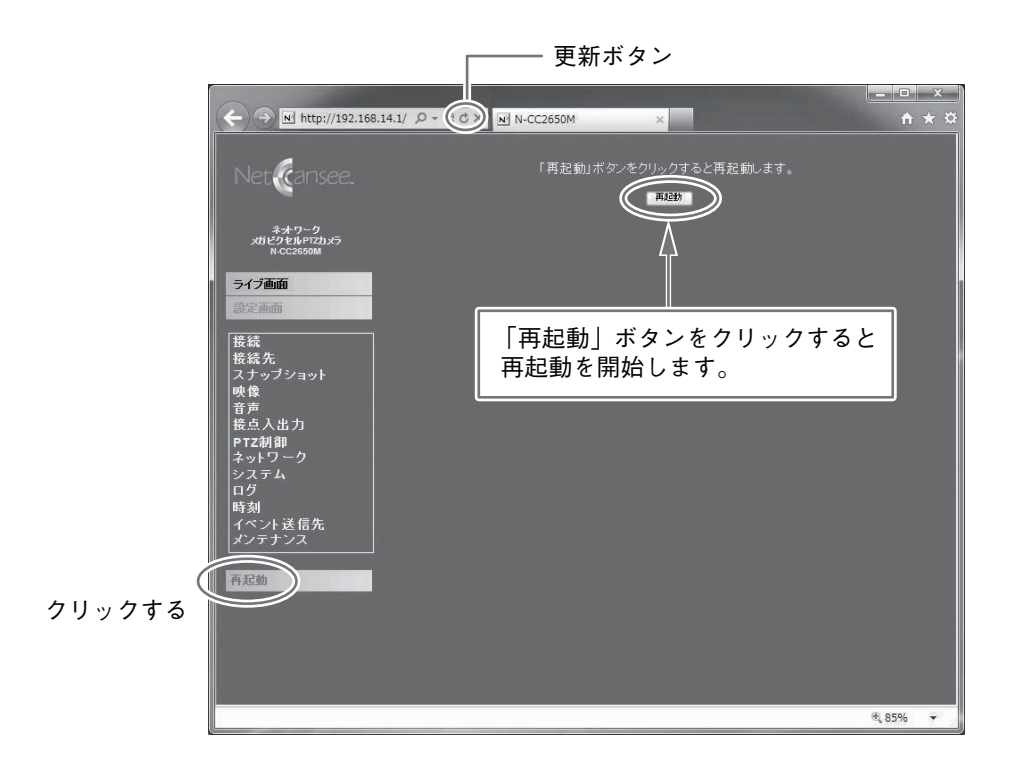

しばらく待ってから Web ブラウザーの更新ボタンをクリックして、表示を更新してください。

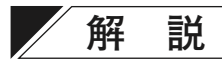

### **■ 接続の優先度について**

N-SD2000、N-VR2010、ネットワークデジタルレコーダー N-DR2000(生産完了品)と接続す る場合、接続方法によって優先度があり、接続が輻輳した場合は優先度の高い接続が優先し て接続されます。

同じ優先度の場合は、接続方式によって先優先または後優先となります。

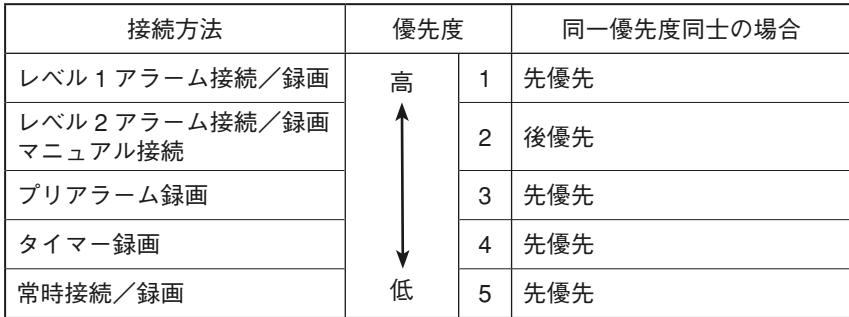

### **■ ユニキャスト/マルチキャストについて**

本機は映像/音声データを UDP パケットで送信します。ユニキャストの場合、接続数に応じ て帯域が増えます(例:4 Mbps で 4 カ所に接続している場合、16 Mbps の帯域が必要)が、 マルチキャストの場合、1 接続分の帯域だけで複数の接続が可能になります。ただし、マル チキャストを IGMP に対応していないネットワーク環境で使用すると、スイッチのすべての ポートにデータが送出されてしまいます。マルチキャストを使用する場合は、必ず IGMP 対 応のルーター、スイッチを設置してください。

## **■ ストリーミングモードについて**

ストリーミングモードを使用すると、マルチキャストパケットの届く範囲であれば、より多 くの箇所で映像・音声の受信をすることができます。ただし、以下の制約があります。

- ●ネットワークビデオレシーバー、N-SD2000 からカメラへの音声送信はできません。
- 接点ブリッジは使用できません。
- Web ブラウザーでのパラメーター設定はできません。
- モーションディテクト設定はできません。
- カメラメニュー設定はできません。
- カメラの操作はできません。
- アラーム接続の場合には、セッションモードで接続されます。

### **■ 映像パラメーターについて**

1 台のカメラに、複数の接続先(ネットワークビデオレシーバー、N-SD2000)から異なる映像 パラメーター(ビットレート、フレームレート、画質、画像サイズ)で接続する場合、それぞ れのパラメーターについて、最も低い値が有効になります。

### **■ MPEG-4 ビットレート制御について**

本機では、設定されたビットレートになるように MPEG-4 圧縮を行います。

ビットレートを制限するために、画質とフレームレートを自動的に調整しますので、映像や 設定パラメーターによって、画質やフレームレートは変化します。画質の設定パラメーター は下限値になります。

フレームレートの設定パラメーターは上限値になりますので、状況によって設定値を下回る ことがあります。画質を設定値まで下げてもビットレートが設定範囲に収まらない場合にフ レームレートを下げて調整します。

低ビットレートに設定したとき、実際のビットレートが設定値を上回る場合があります。そ の場合は I フレーム挿入周期を長めに設定し調整してください。

### **■ 音声パラメーターについて**

音声パラメーター(サンプリングレート、圧縮)については、カメラの設定が有効になります。 ネットワークビデオレシーバー、N-SD2000 から音声送信する場合も、カメラの設定が有効 になります。

### **■ 最大フレームレートについて**

被写体や画質設定、ビットレート設定、JPEG と MPEG-4 の同時使用などの影響によって、 最大フレームレートが低下する場合があります。

# **工場出荷時設定への戻しかた**

## **■ Web ブラウザーで設定した内容を工場出荷時設定に戻す**

Web ブラウザーで設定した内容\* を工場出荷時設定に戻すときは、メンテナンス設定画面の 「初期化」ボタンで行います。

ただし、IP アドレス、サブネットマスク、デフォルトゲートウェイは工場出荷時設定には戻 りません。詳細は、P. 54「メンテナンス」設定を参照してください。

また、IP アドレス、サブネットマスク、デフォルトゲートウェイを工場出荷時設定に戻すと きには、機器本体の初期化スイッチで行います。

詳細は、ネットワークメガピクセル PTZ カメラの取扱説明書をご覧ください。

\* N-SD2000 でも設定できる項目があります。

## **■ カメラ設定を工場出荷時設定に戻す**

設定パネルで設定した内容を工場出荷時設定に戻すときは、設定パネルの「工場出荷時設定」 ボタンで行います。

プリセット、プライバシーマスクなど、設定したデータがすべて消去されますのでご注意く ださい。

詳細は、P. 24「メンテナンス」を参照してください。

## **■ 工場出荷時設定に戻る項目**

○印が工場出荷時設定に戻る項目、×印が現在の設定を保持する項目です。

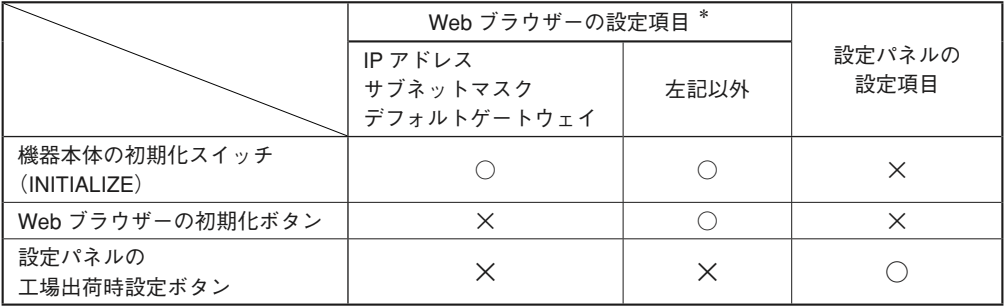

\* N-SD2000 でも設定できる項目があります。

商品の価格・在庫・修理などのお問い合わ せ、およびカタログのご請求については、 取り扱い店または最寄りの営業所へお申し 付けください。

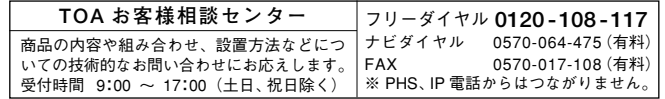

TOA ホームページ http://www.toa.co.jp/

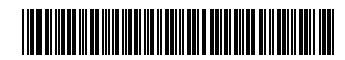

133-21-00053-00